# **EXTENSA 700/710 Notebook**

**Service Guide**

## **CSD Web: csd.acer.com.tw**

Service Guide files and updates are available on Acer Intranet and CSD database on Lotus Notes. More detail information, please refer to Service CD kit.

> **EX700/710 Service CD Kit PART No. 6M.48469.001**

# **Copyright**

Copyright \* 1996 by Acer Incorporated. All rights reserved. No part of this publication may be reproduced, transmitted, transcribed, stored in a retrieval system, or translated into any language or computer language, in any form or by any means, electronic, mechanical, magnetic, optical, chemical, manual or otherwise, without the prior written permission of Acer Incorporated.

# **Disclaimer**

Acer Incorporated makes no representations or warranties, either expressed or implied, with respect to the contents hereof and specifically disclaims any warranties of merchantability or fitness for any particular purpose. Any Acer Incorporated software described in this manual is sold or licensed "as is". Should the programs prove defective following their purchase, the buyer (and not Acer Incorporated, its distributor, or its dealer) assumes the entire cost of all necessary servicing, repair, and any incidental or consequential damages resulting from any defect in the software. Further, Acer Incorporated reserves the right to revise this publication and to make changes from time to time in the contents hereof without obligation of Acer Incorporated to notify any person of such revision or changes.

Acer is a registered trademark of Acer Incorporated.

Intel is a registered trademark of Intel Corporation.

Pentium is a trademark of Intel Corporation.

Other brand and product names are trademarks and/or registered trademarks of their respective holders.

## **System Specifications**

## **Overview**

This computer was designed with the user in mind. Here are just a few of its many features:

### **Performance**

- Intel Pentium® II processor or Intel Pentium® processor with MMX™ technology
- 64-bit main memory and external (L2) cache memory
- Large LCD display and PCI local bus video with 128-bit graphics acceleration
- Internal removable CD-ROM drive (media bay)
- Internal 3.5-inch floppy drive
- High-capacity, Enhanced-IDE removable hard disk
- Lithium-Ion battery pack
- Heuristic power management system with standby and hibernation power saving modes

### **Multimedia**

- PCI-based 16-bit high-fidelity stereo audio with 3-D sound and wavetable synthesizer
- Built-in dual speakers
- S-video output
- Ultra-slim, high-speed CD-ROM drive

### **Connectivity**

- High-speed fax/data modem port
- Fast infrared wireless communication
- USB (Universal Serial Bus) port

### **Human-centric Design and Ergonomics**

• Lightweight and slim

- Sleek, smooth and stylish design
- Full-sized keyboard
- Wide and curved palm rest
- Ergonomically-centered touchpad pointing device

## **Expansion**

- CardBus PC card (formerly PCMCIA) slots (two type II/I or one type III) with ZV (Zoomed Video) port support
- Mini docking station option for one-step connect/disconnect from peripherals
- Upgradeable memory and hard disk

## **System Status Indicators**

The Power and Standby indicators are visible even when you close the display cover so you can see the status of the computer while the cover is closed.

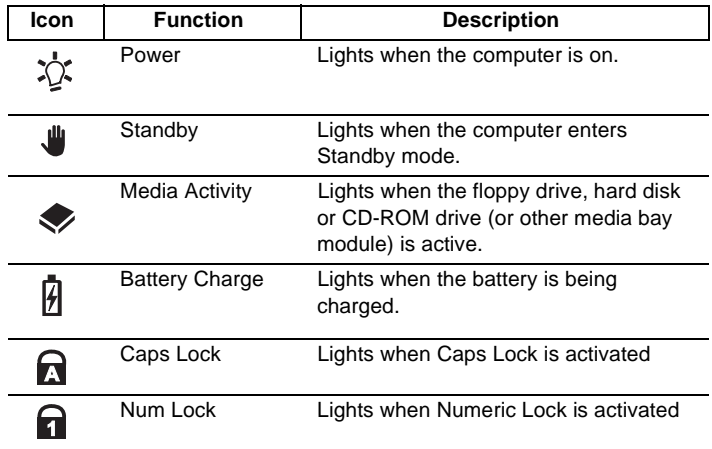

## **Hot Keys**

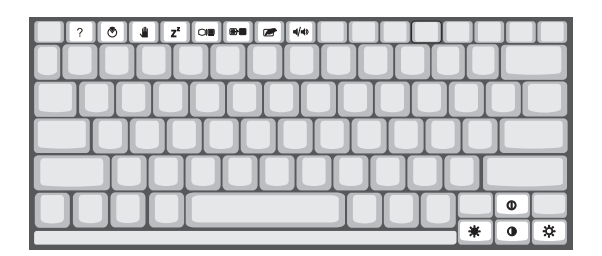

The computer employs hot keys or key combinations to access most of the computer's controls like screen contrast and brightness, volume output and the BIOS setup utility

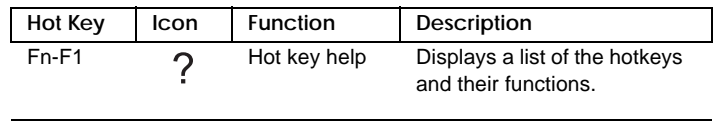

.

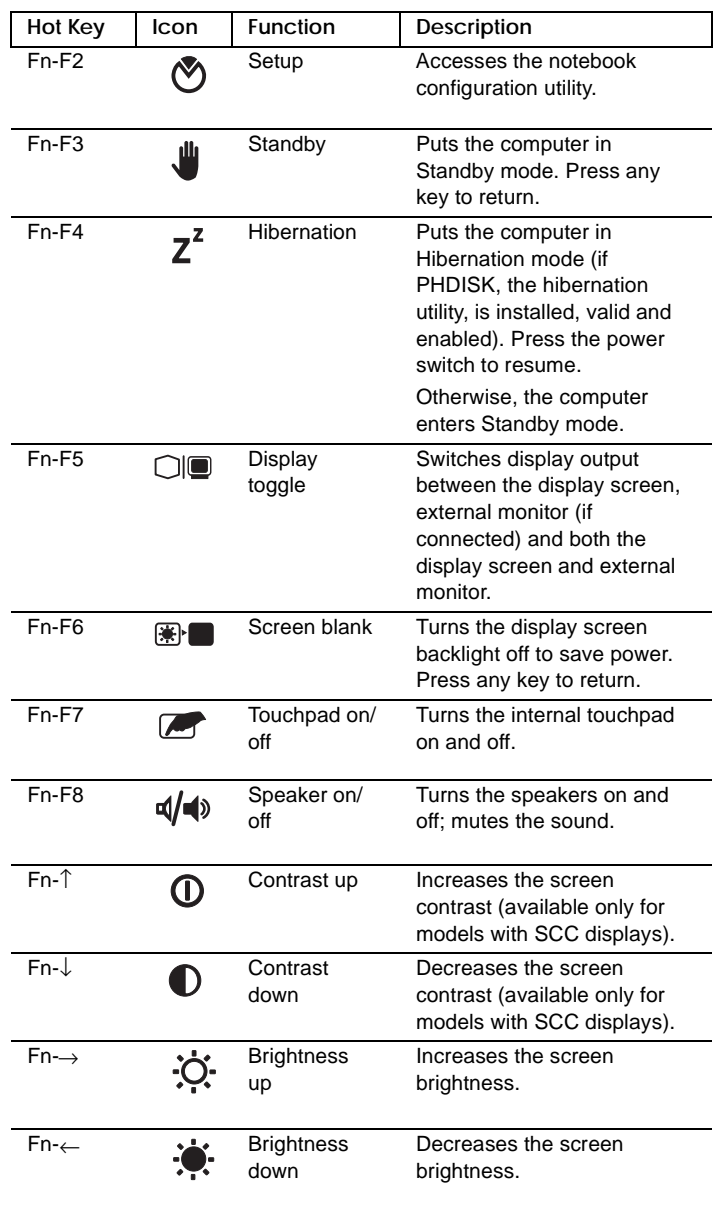

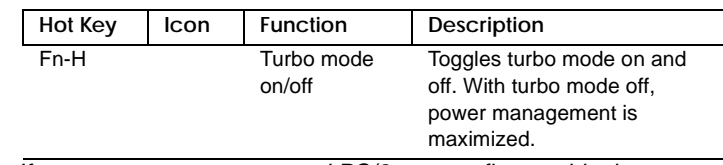

Note: If you want to use an external PS/2 mouse, first enable the touchpad, connect the external PS/2 mouse, then disable the touchpad if necessary.

### **Activating Hot Keys**

When activating hot keys, press and hold the first key **Fn** before pressing the other key in the hot key combination.

## **Hardware Configuration and Specification**

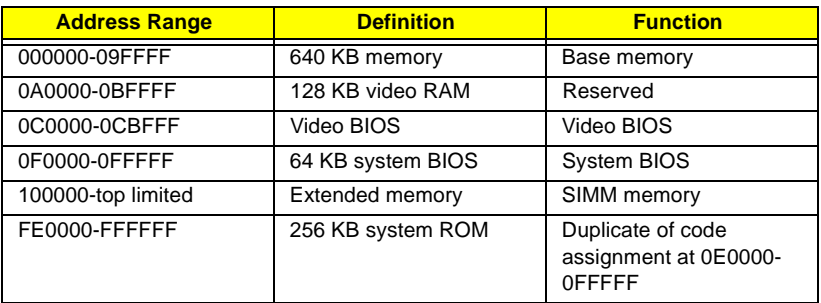

### Memory Address Map

## Interrupt channel default assignment

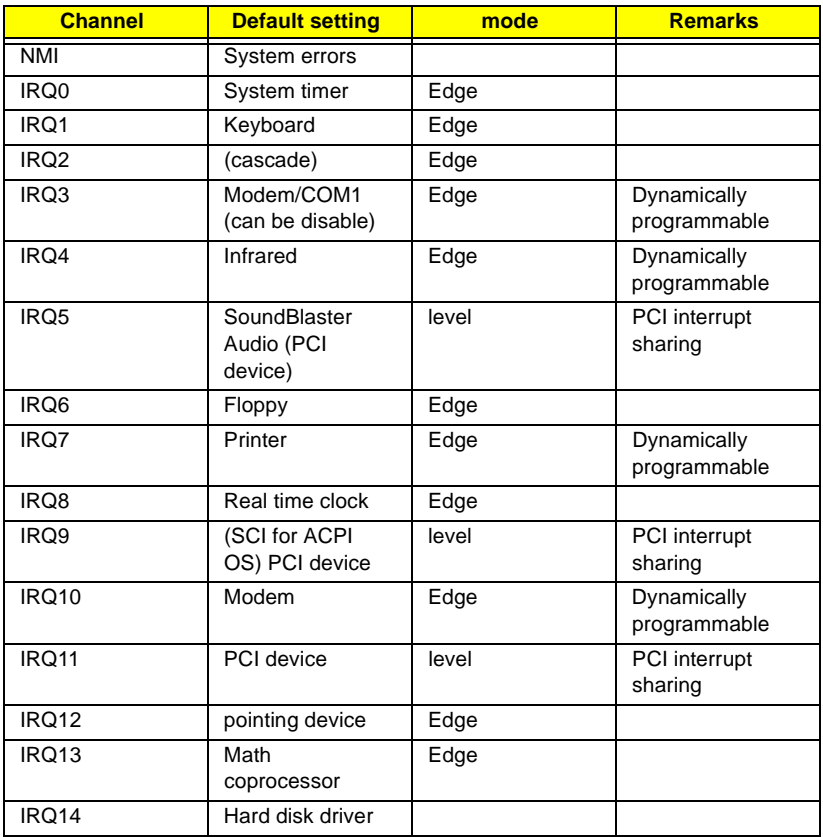

### Interrupt channel default assignment

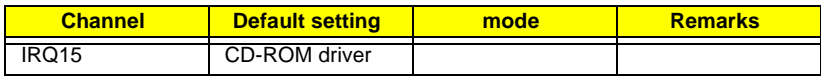

### DMA channel default assignment

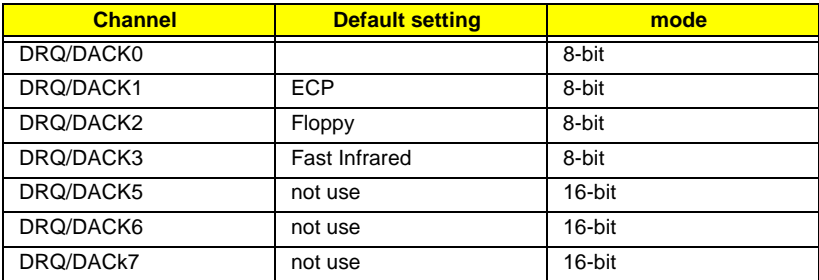

## I/O address map

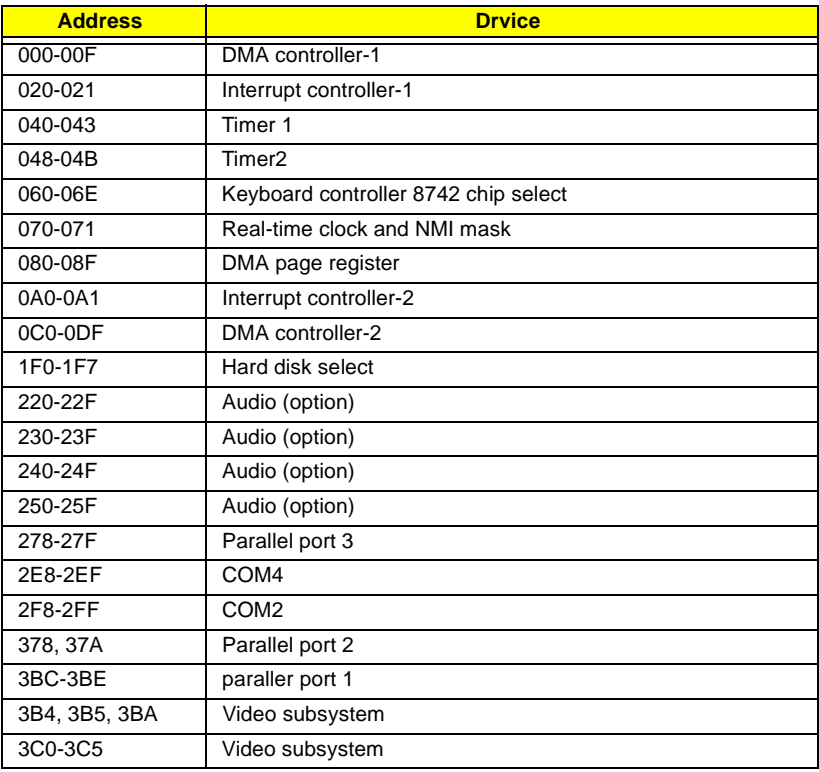

### I/O address map

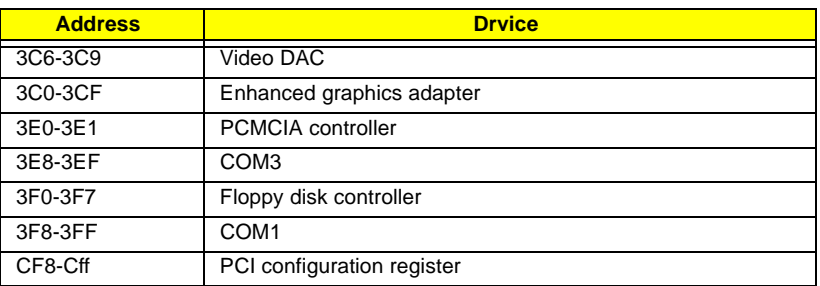

### Processor

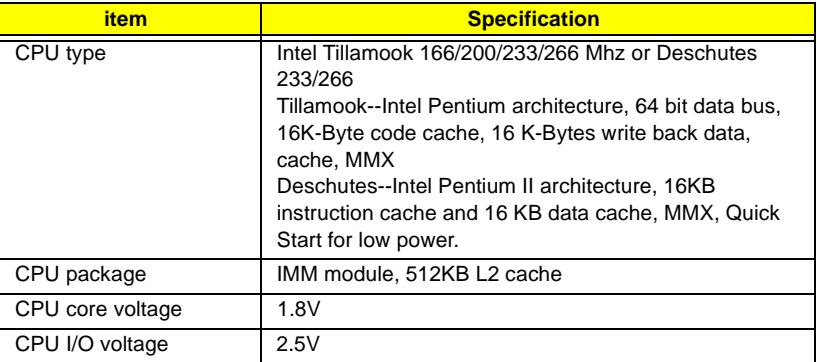

## BIOS

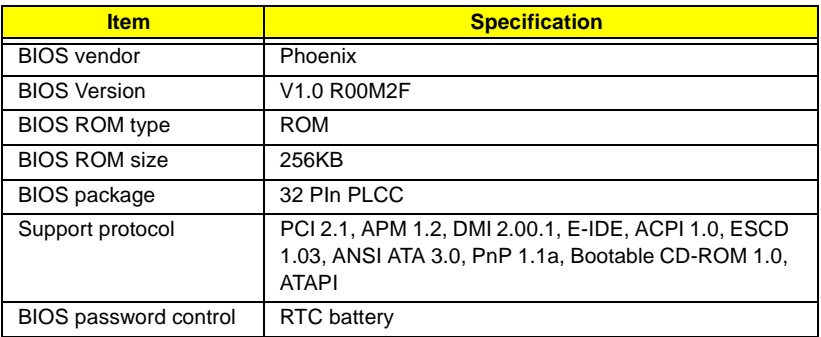

### System Memory

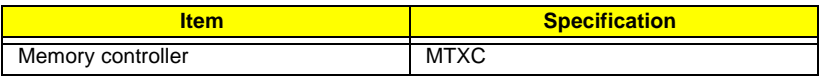

## System Memory

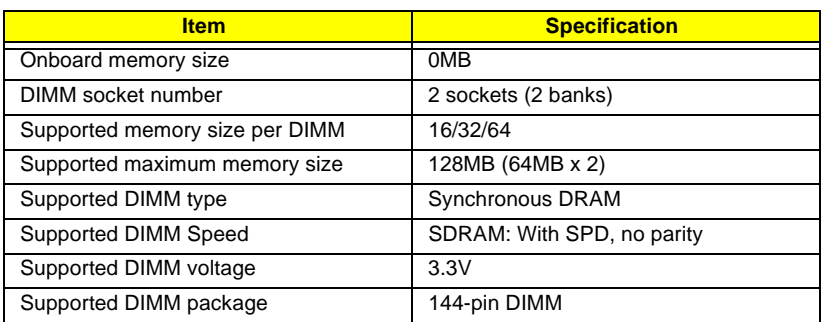

### DIMM Memory Combinations

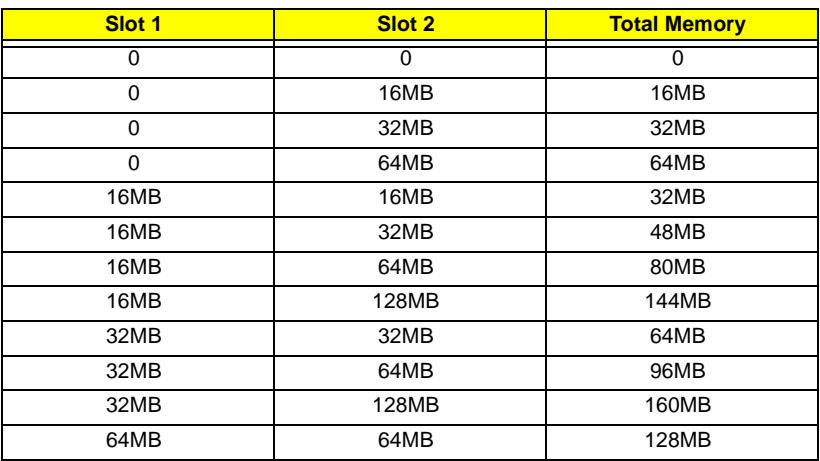

## Second-Level Cache

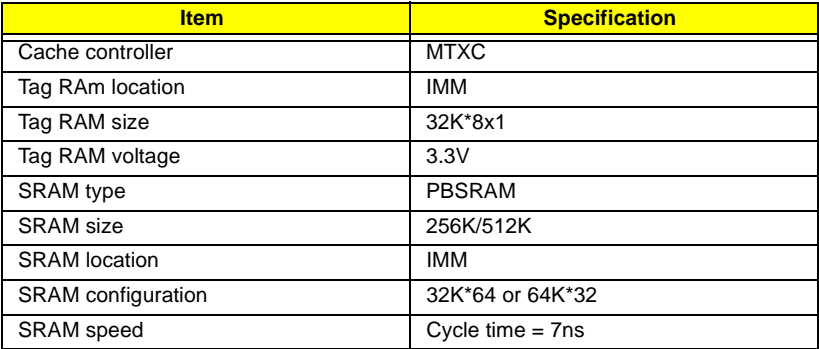

## Second-Level Cache

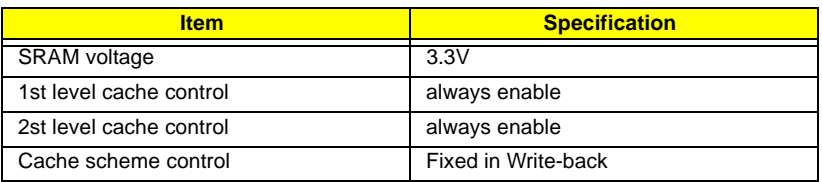

Video memory

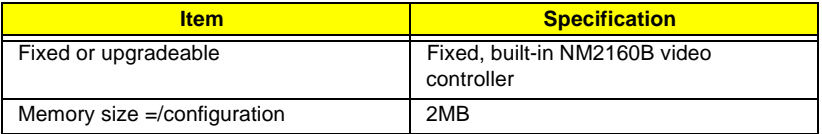

### Video

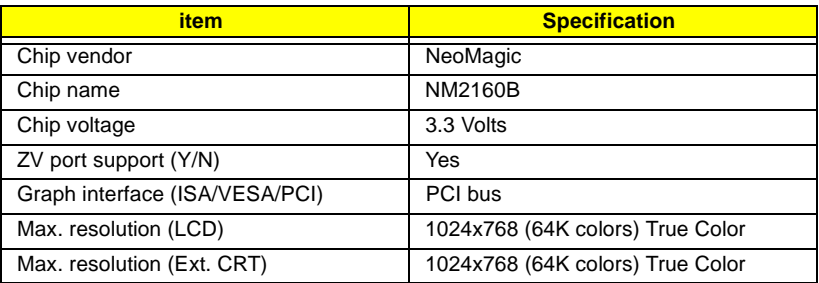

## External CRT Resolutions Modes

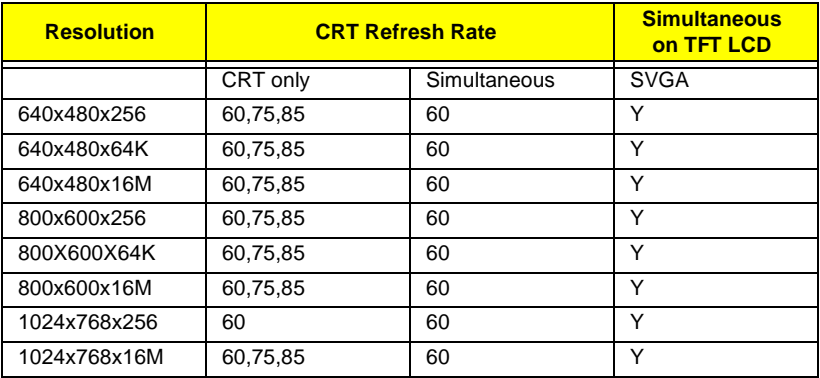

## Parallel Port

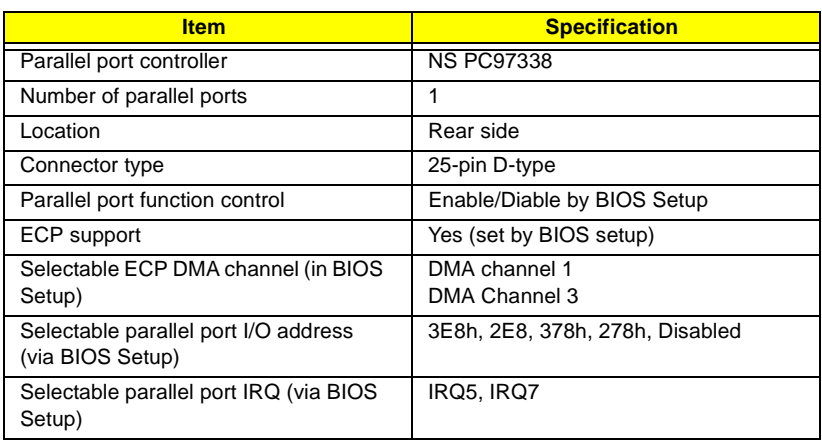

### Serial Port

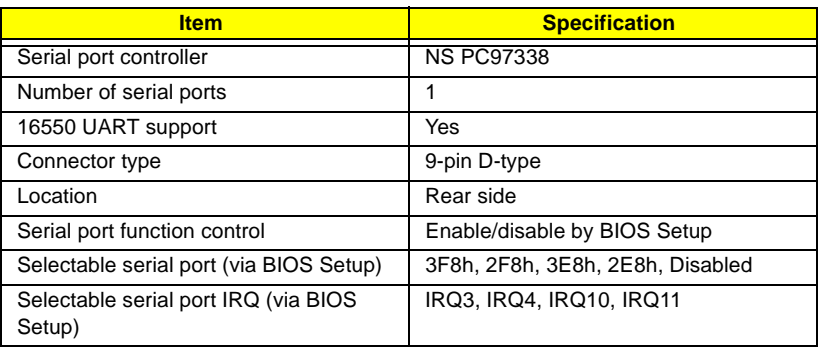

### FIR

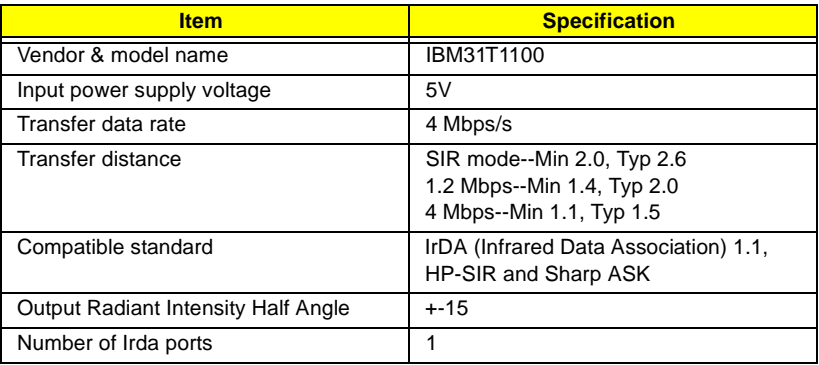

FIR

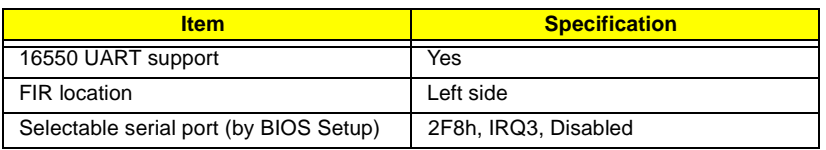

### Audio

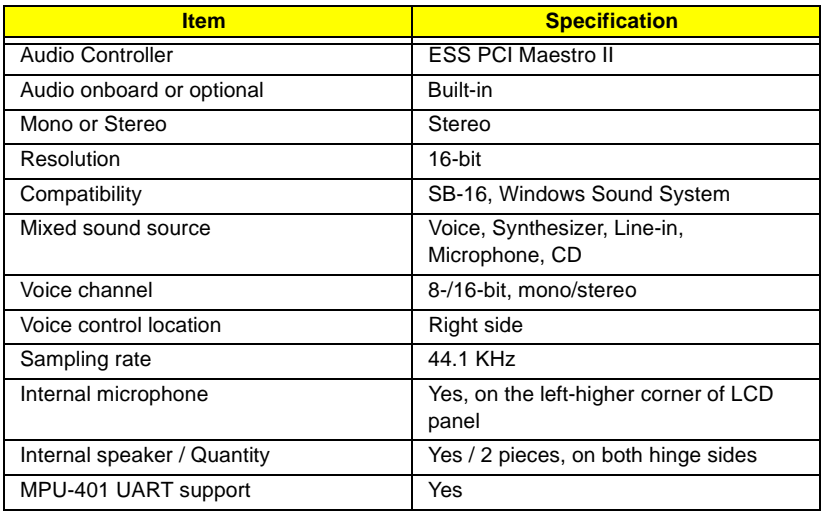

## PCMCIA

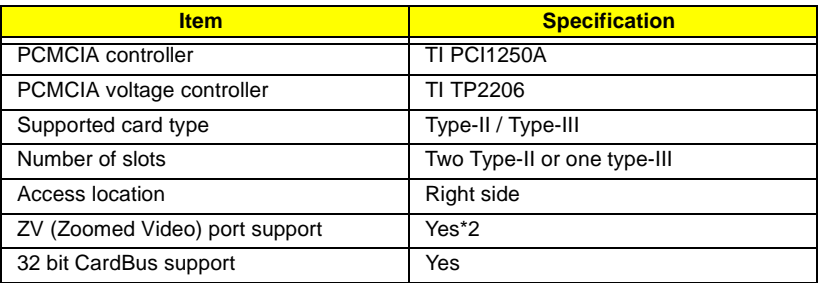

## Fax/Modem

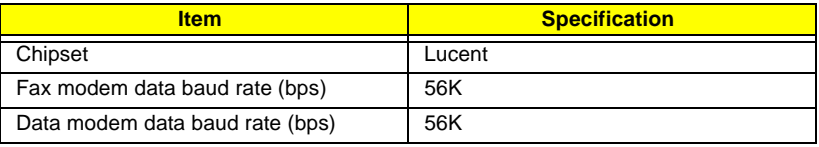

## Fax/Modem

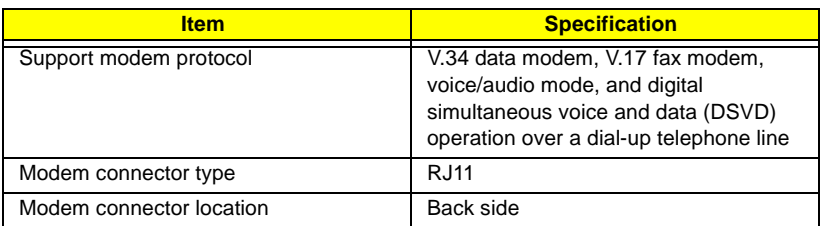

## Keyboard

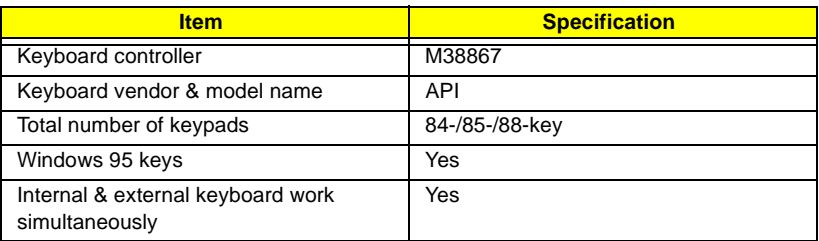

### FDD

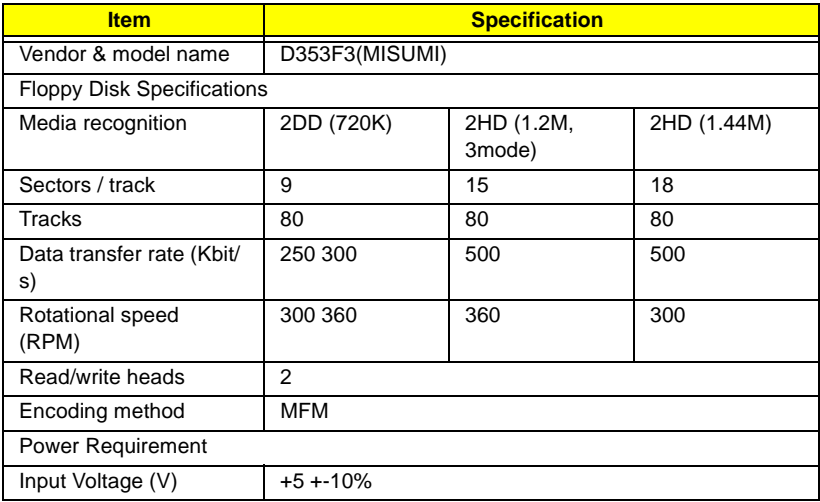

### HDD

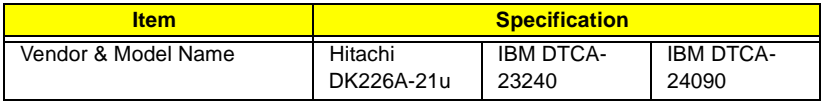

### HDD

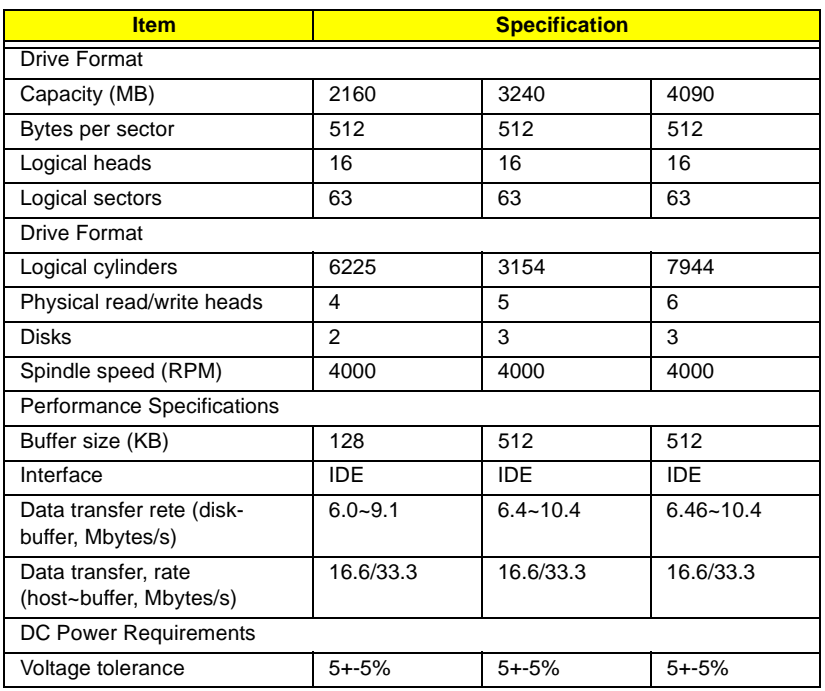

### CD-ROM

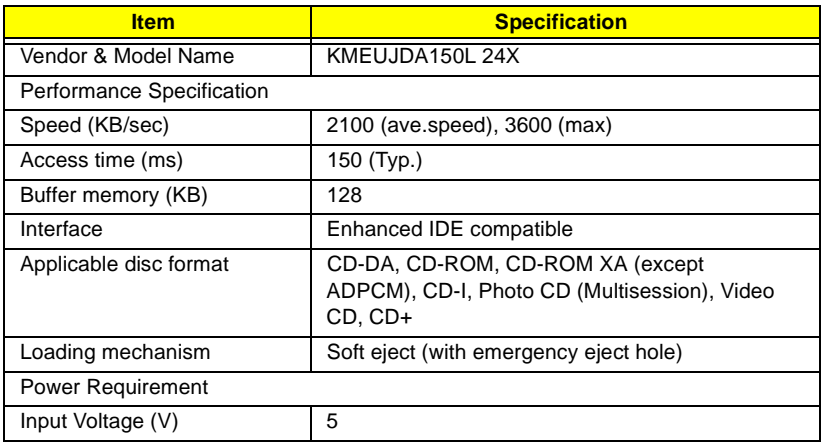

### Battery

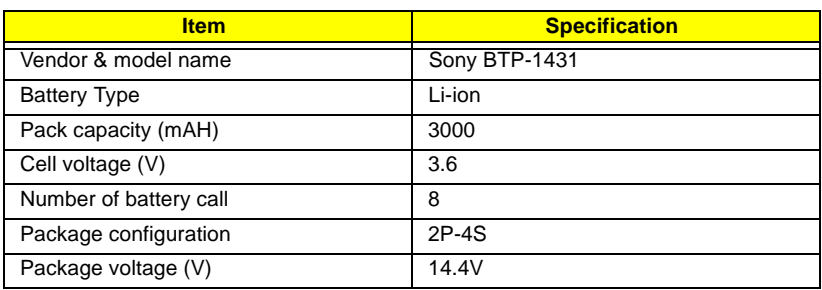

### Charger

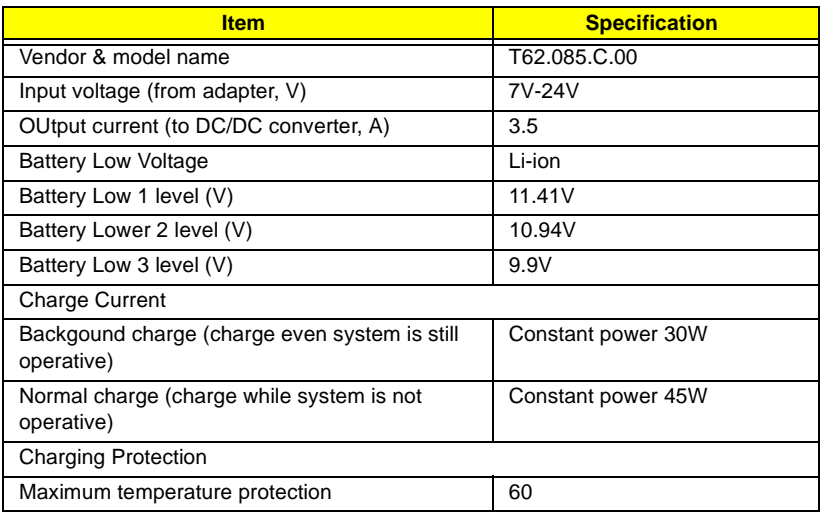

## DC-DC Converter

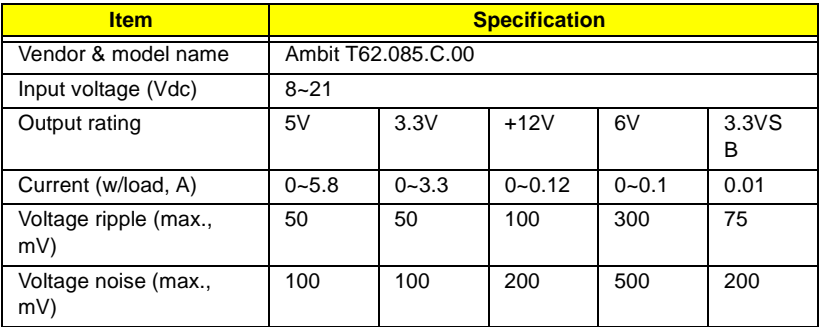

### DC-DC Converter

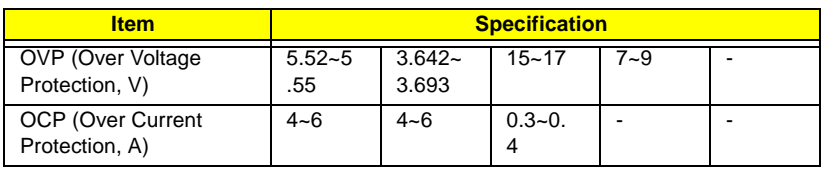

DC-AC inverter is used to generate very high AC voltage, then support to LCD CCFT backlight user, and is also responsible for the control of LCD brightness. Avoid touching the DC-AC inverter area while the system unit is turned on.

DC-AC Inverter

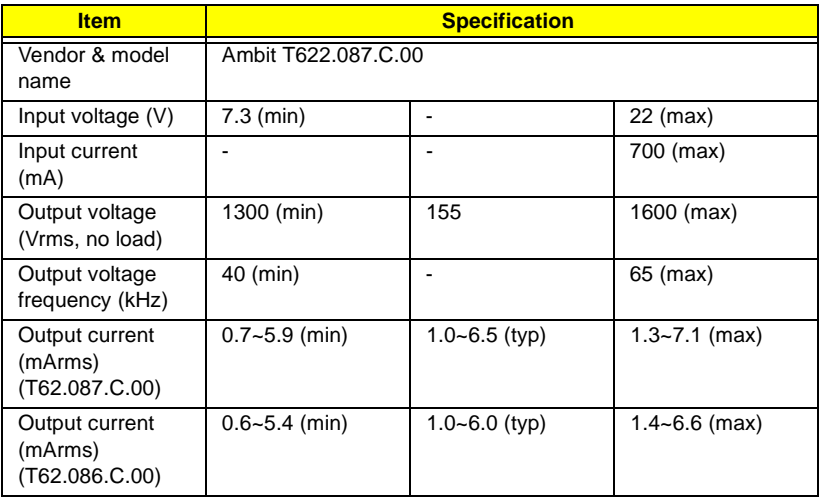

### LCD

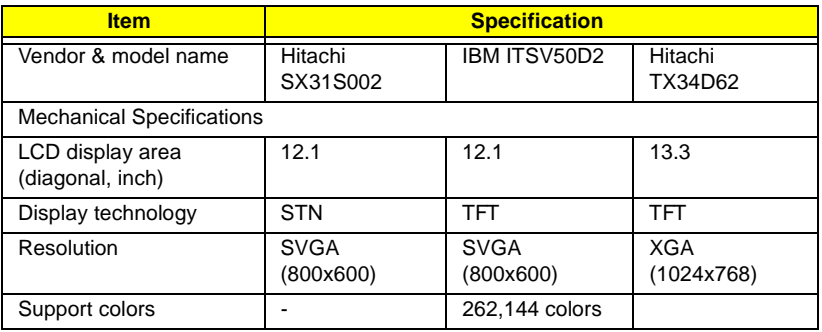

## LCD

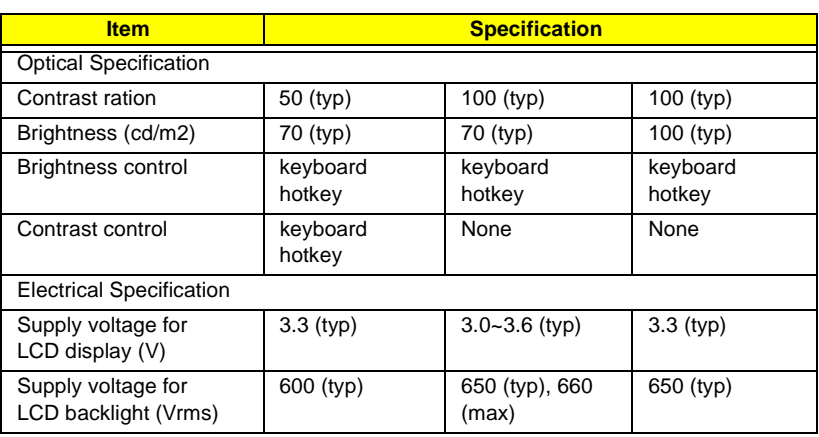

## AC Adapter

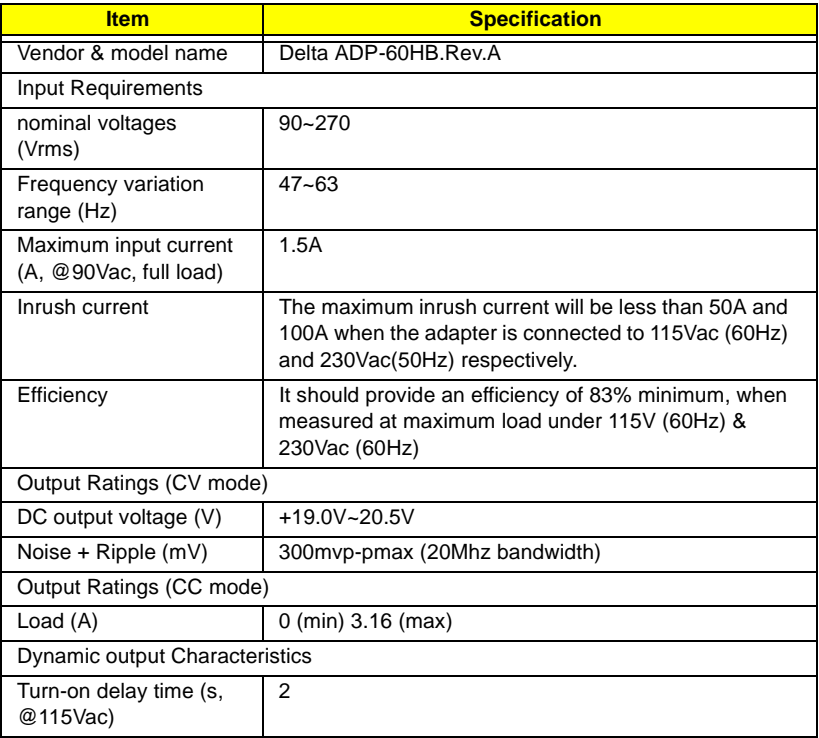

## AC Adapter

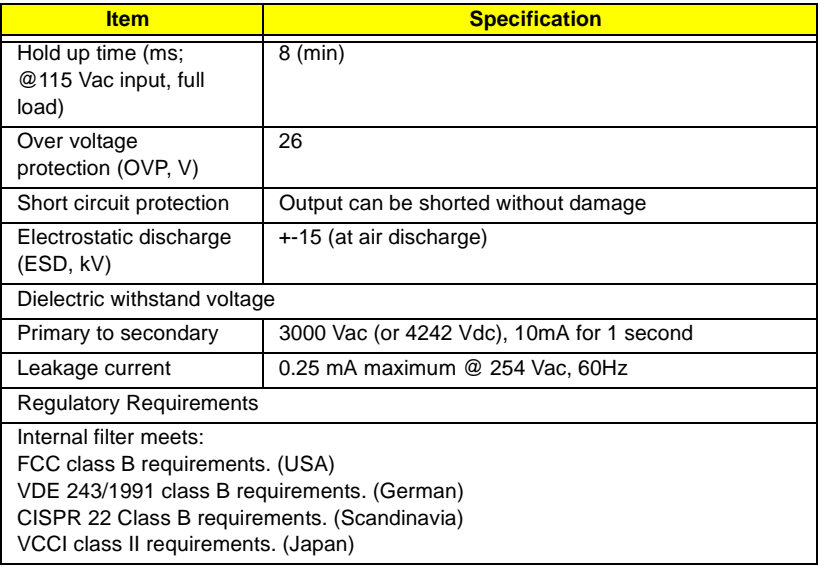

# **System Utility**

# **BIOS**

The flash Memory Update: The flash memory update is required for the following conditions:

- New versions of system programs
- New features or options

Create a bootable diskette

C:\Sys A:

Copy flash utility & new versions BIOS to the diskette, then boot from diskette driver.

A:\plash 700-40.rom /mode=3

Note: mode=3, set DMI value to system.

To activate the Setup Utility, press F2 during POST (while the Extensa logo is being displayed.

## **Main**

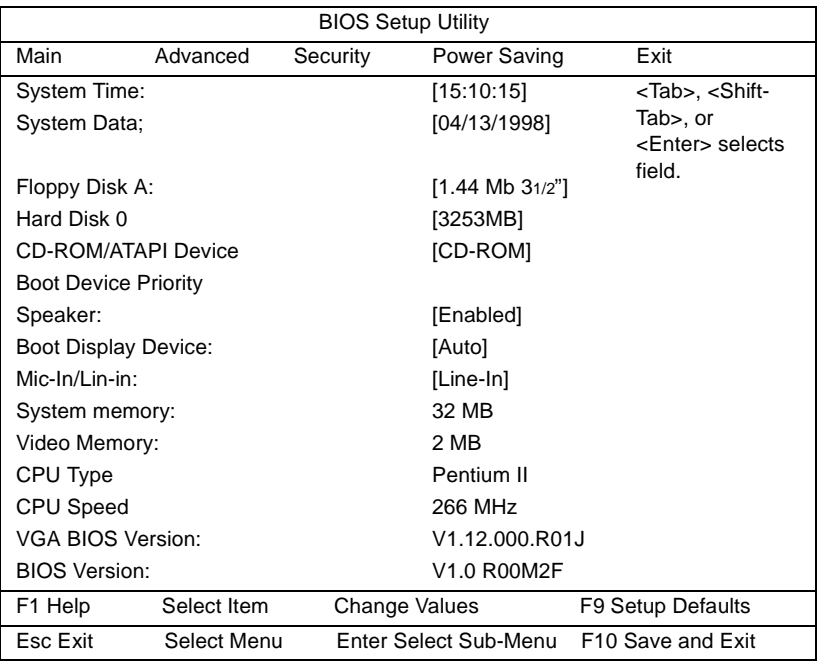

## **Floppy Disk A:**

Selects the floppy disk drive type. Options: 1.44 MB, 3½" or Disabled.

### **Boot Device Priority:**

Press Enter to access the Boot Device Priority submenu.

### **Speaker:**

Enables or disables the internal speakers on boot-up. You can override this by toggling Fn-F8 during computer operation. Options: Enabled or Disabled

### **Boot Display Device:**

Sets the display on boot-up. When set to Auto, the computer automatically determines the display device. If an external display device (e.g., monitor) is connected, it becomes the boot display; otherwise, the computer LCD is the boot display. When set to Both, the computer outputs to both the computer

LCD and an external display device if one is connected. Options: Auto or Both

### **Mic-In/Line-In:**

Sets the function of the microphon-in/line-in jack. Options: Mic-in or Line-in

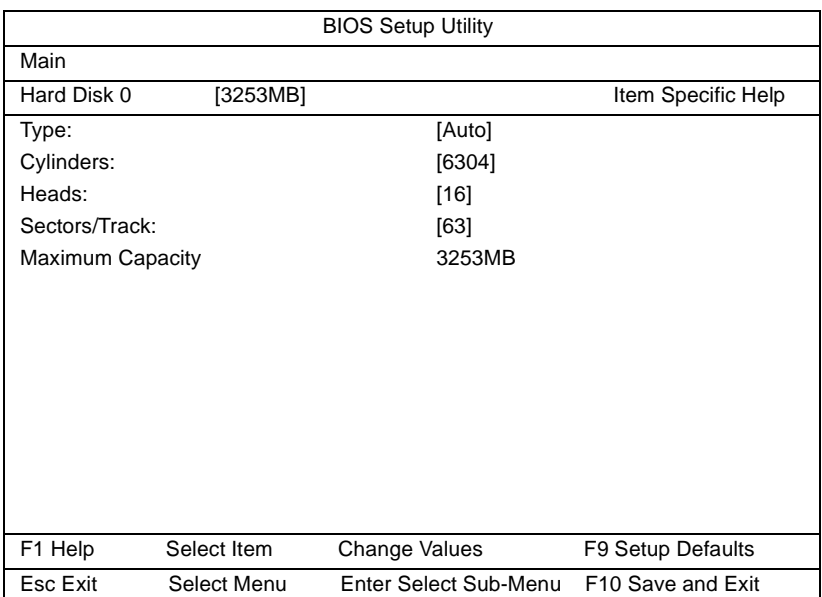

## **Hard Disk 0 Submenu**

## **Type:**

Sets the hard disk type. Options: Auto, User or NoneMulti-Sector Transfers:

## **Advanced**

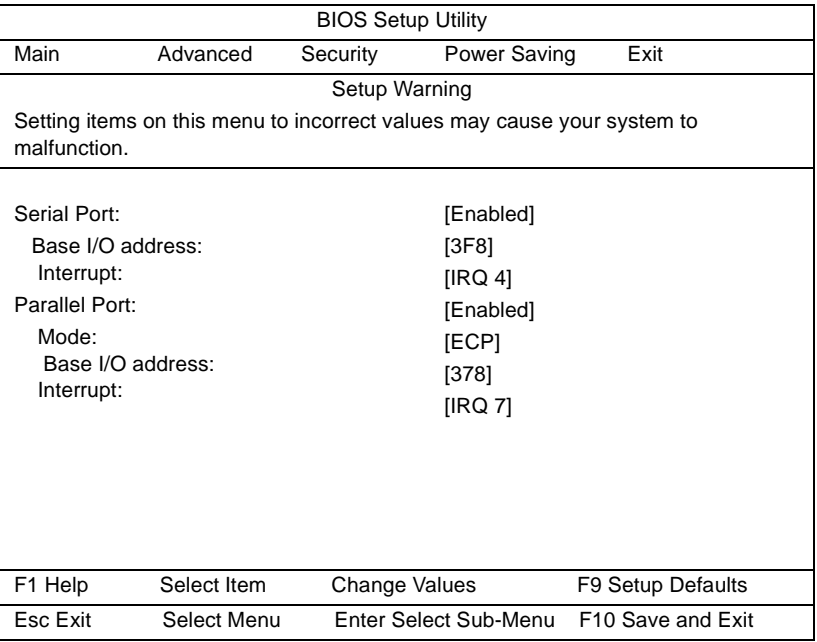

### **Serial Port:**

Enables or disabled the serial port. Options: Enabled or DisabledBase I/O address:

### **Base I/O address**

Sets the I/O address of the serial port. Options: 3F8, 2F8, 3E8 or 2E8

### **Interrupt:**

Sets the interrupt request of the serial port. Options: IRQ4, IRQ10, IRQ11 or IRQ 3

#### **Parallel Port: Mode:**

Sets the operation mode of the parallel port. Options: ECP, Bi-directional or Output only

## **Security**

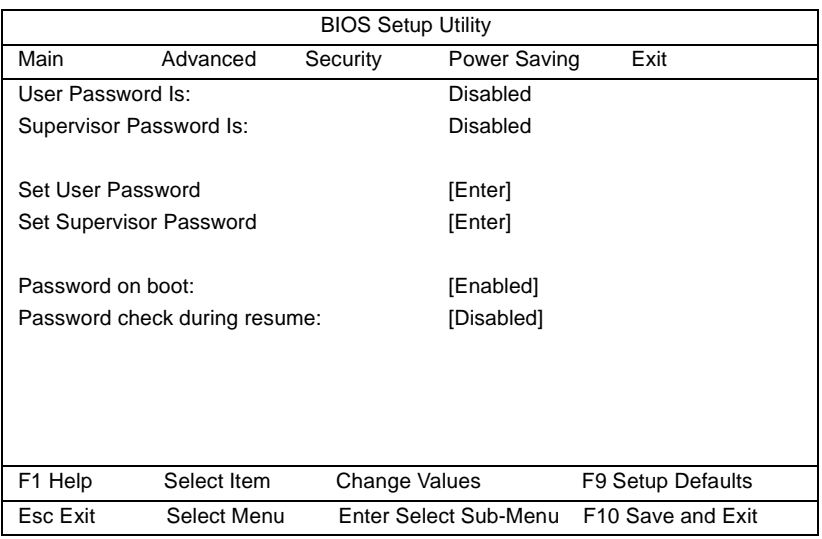

### **User Password is**

When set, this password protects the computer and this Setup Utility from unauthorized entry. When Password on boot and/or Password check during Resume is enabled, you need to enter this password to continue operation. Before setting the user password, you need to set the Supervisor Password. Options: Disabled or Enabled

### **Set Supervisor Password**

When set, this password protects the computer and this Setup Utility from unauthorized entry. It also protects certain parameters in the Setup Utility. When Password on boot and/or Password check during Resume is enabled, you need to enter this password to continue operation. Options: Disabled or Enabled Password on boot: Enables password entry on boot

### **Password on boot**

When enabled, the computer prompts you for a password when the computer boots up. Options: Enabled or Disabled

#### **Password check during resume:**

When enabled, the computer prompts you for a password when the computer resumes from standby or hibernation mode. Options: Disabled or Enabled

## **Power Saving**

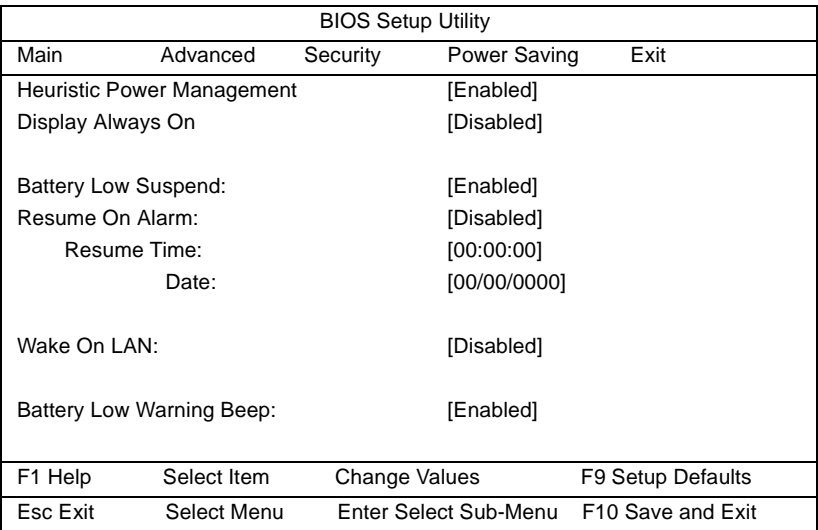

### **Heuristic Power Management**

Enables or disables heuristic power management. See "Power Management Modes" on page 40 for more information on power management modes Options: Enabled or Disabled

### **Display Always On**

When enabled, the computer display is always on. You may want to set this if you are making a presentation on your computer. Options: Disabled or Enabled

### **Battery Low Suspend:**

Enables or disables the hibernation function during a battery-low condition. When the computer is running very low on battery power, the computer will enter hibernation mode if PhDISK is installed and the hibernation file is valid. Options: Enabled or Disabled

### **Resume On Alarm:**

When enabled and the system resume date and time are valid, the computer resumes (wakes up) at the set time and date. Options: Disabled or Enabled

### **Resume Time**

Sets the time the computer resumes at if Resume on Alarm is enabled.

Format: HH:MM:SS (hour:minute:second)

#### **Wake On LAN:**

When enabled, the computer wakes up from standby mode if the computer is accessed through the network. Consult your network administrator for details. Options: Disabled or Enabled

#### **Battery Low Warning Beep:**

Enables or disables warning beeps during a battery-low condition. Options: Enabled or Disabled

## **Exit**

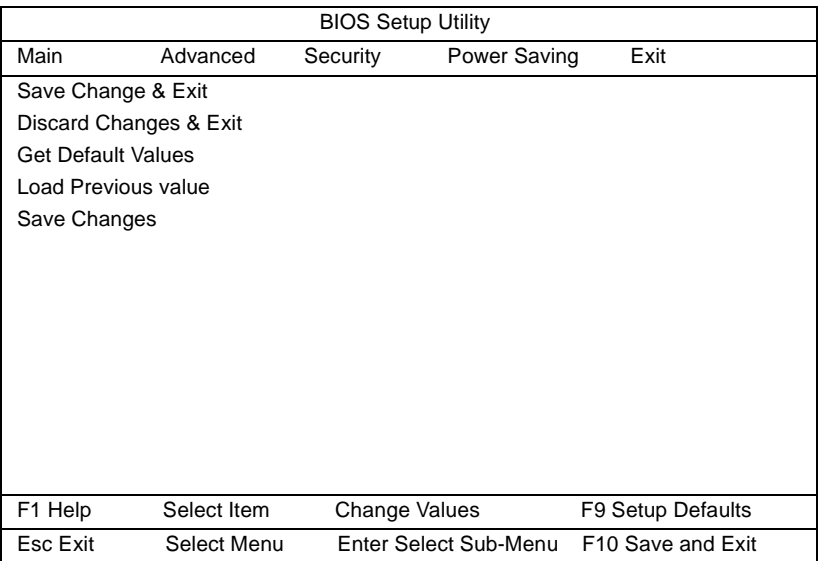

### **Save Change & Exit**

Saves any changes made, exits the Setup utility and reboots.

#### **Discard Changes & Exit**

Discards any changes made, exits the Setup utility and reboots.

### **Get Default Values**

Resets all parameters to their factory-default values.

#### **Load Previous value**

Disregards any changes made in the current session and reloads their previous values.

### **Save Changes**

Saves any changes made.

## **Heuristic Power Management**

This computer has a built-in heuristic power management unit that monitors system activity. System activity refers to any activity involving one or more of the following devices: keyboard, mouse, floppy drive, hard disk, peripherals connected to the serial and parallel ports, and video memory. If no activity is detected for a period of time (called an inactivity time-out), the computer stops some or all of these devices in order to conserve energy.

This computer employs an innovative power management technique called Heuristic Power Management or HPM. HPM allows the computer to provide maximum power conservation and maximum performance at the same time.

Power management methods used by most computers are timer-based. You set inactivity time-out values for the display, hard disk, and other devices. The computer then "sleeps" when these time-outs elapse. The problem with this is that no two users are alike. Each of us has his or her own habits when using the computer, which makes timer-based power management ineffective.

With HPM, your computer manages its power according to the way you use your computer. This means the computer delivers maximum power when you need it, and saves power when you don't need the maximum — all without your intervention. There are no timers to set, because the HPM system figures out everything for you.

We recommend you enable heuristic power management to prolong your battery life.

## **Power Management Modes**

### **Display Standby Mode**

Screen activity is determined by the keyboard, the built-in touchpad, and an external PS/2 pointing device. If these devices are idle for the period

determined by the computer's HPM unit, the display shuts off until you press a key or move the touchpad or external mouse.

### **"Automatic Dim" Feature**

The computer has a unique "automatic dim" power-saving feature. When the computer is using AC power and you disconnect the AC adapter from the computer, it automatically dims the LCD backlight to save power. If you reconnect AC power to the computer, it automatically adjusts the LCD backlight user setting to a brighter level.

### **Hard Disk Standby Mode**

The hard disk enters standby mode when there are no disk read/write operations within the period of time determined by the HPM unit. In this state, the power supplied to the hard disk is reduced to a minimum. The hard disk returns to normal once the computer accesses it.

### **Peripheral Standby Modes**

The peripheral connections in your computer also power down to save power if there is no activity within the period of time specified by the computer's HPM unit for these devices. These include audio, serial ports, floppy drive and parallel port.

### **Standby Mode**

The computer consumes very low power in Standby mode. Data remain intact in the system memory until the battery is drained.

There is one necessary condition for the computer to enter Standby mode:

• Heuristic Power Management must be set to [ENABLED].

There are four ways to enter Standby mode:

- Pressing the Standby hot key **Fn-F3**
- If the waiting time determined by the computer's HPM unit elapses without any system activity
- Closing the display cover
- When the computer is about to enter Hibernation mode (e.g., during a battery low condition), but the Hibernation file is invalid or not present

Note: If the computer beeps but does not enter Standby mode after pressing the Standby hot key, it means the operating system will not allow the computer to enter the power-saving mode.

The following signals indicate that the computer is in Standby mode:

- The buzzer beeps
- The Standby indicator lights

Note: Unstored data is lost when you turn off the computer power in Standby mode or when the battery is drained.

To leave Standby mode and return to normal mode:

- Press any key
- Move the active pointing device (internal or external, PS/2 or serial)
- Have the Resume Timer set and let it be matched
- Open the display cover
- Experience an incoming PC card modem event

### **Hibernation Mode**

In Hibernation mode, all power shuts off (the computer does not consume any power). The computer saves all system information onto the hard disk before it enters Hibernation mode. Once you turn on the power, the computer restores this information and resumes where you left off upon leaving Hibernation mode.

There are two necessary conditions for the computer to enter Hibernation mode:

- The Hibernation file created by PhDISK must be present and valid. See "PhDISK" on page 73.
- Heuristic Power Management must be set to [ENABLED].

In this situation, there are four ways to enter Hibernation mode:

- Pressing the Hibernation hot key **Fn-F4**
- If the waiting time determined by the computer's HPM unit elapses without any system activity
- If a battery low condition occurs and the Battery Low Suspend parameter in Setup is set to [ENABLED].
- Invoked by the operating system power saving modes

Note: If the computer beeps but does not enter Hibernation mode after pressing the Hibernation hot key, it means the operating system will not allow the computer to enter the power-saving mode.

To exit Hibernation mode, press the power switch. The computer also resumes from Hibernation mode if the resume timer is set and matched. The computer also resumes via the network if the Wake On LAN parameter is enabled.

Note: Do not change any devices (such as add memory or swap hard disks) when the computer is in Hibernation mode.

## **Advanced Power Management**

This computer supports the APM standard designed to further reduce power consumption. APM is a power-management approach defined jointly by Microsoft and Intel. An increasing number of software packages support APM to take advantage of its power-saving features and allows greater system availability without degrading performance.

For more information about APM under Windows 95, refer to your Windows 95 user's manual.

Note: If you enable heuristic power management in Setup without APM installed and enabled (true by default), the system time and date do not display the correct settings after the computer returns to normal operation from Standby or Hibernation mode. To update the time and date, reboot the computer. APM should be enabled to avoid this problem. Advanced Power Management greatly prolongs battery life. Use APM whenever possible.

# **PhDISK**

The PhDISK utility allows your computer to enter hibernation mode. Before entering hibernation mode, your computer saves all necessary computer information into a file or partition created by PhDISK, then shuts off power to all system components. On the next startup, the computer reloads the information from the PhDISK file or partition and resumes from where you left off.

Note: By default, this program is automatically loaded and set up on your computer so you do not need to run this program by yourself. You only need to run this if you upgrade your memory. You can find PhDISK in the \windows\command\ directory.

The program accepts the following parameters:

### **Syntax**

PHDISK [options]

where options:

- /CREATE (/FILE or /PARTITION) creates the hibernation file or partition
- /DELETE (/FILE or /PARTITION) deletes the hibernation file or partition
- /INFO displays information on the hibernation file or partition
- /REFORMAT PARTITION reformats the existing hibernation file or partition

Note: The Hibernation file is a hidden file named SAVE2DSK.BIN; DO NOT delete or alter this file in any way except by using the PHDISK utility. Improper deletion or alteration of this file could cause you to lose all access to your computer.

Example:

- C:/phdisk/create/file
- C:/phdisk/create/partition

## **Machine Disassembly**

This chapter contains procedures on how to disassemble the notebook computer for maintenance and troubleshooting.

To disassemble the computer, you need the following tools:

- Wrist grounding strap and conductive mat for preventing electrostatic discharge
- Flat-bladed screwdriver
- Phillips screwdriver
- Hexagonal screwdriver
- Tweezers
- Plastic stick

The flowchart on the following page gives a clearer and more graphic representation off the entire disassembly sequence. Please refer to it from time to time, together with the screw list below. For a more detailed disassembly procedure, please refer to the Service CD kit.

The screws for the different components vary in size. During the disassembly process, group the screws together with the corresponding components to avoid mismatch when putting back the components.

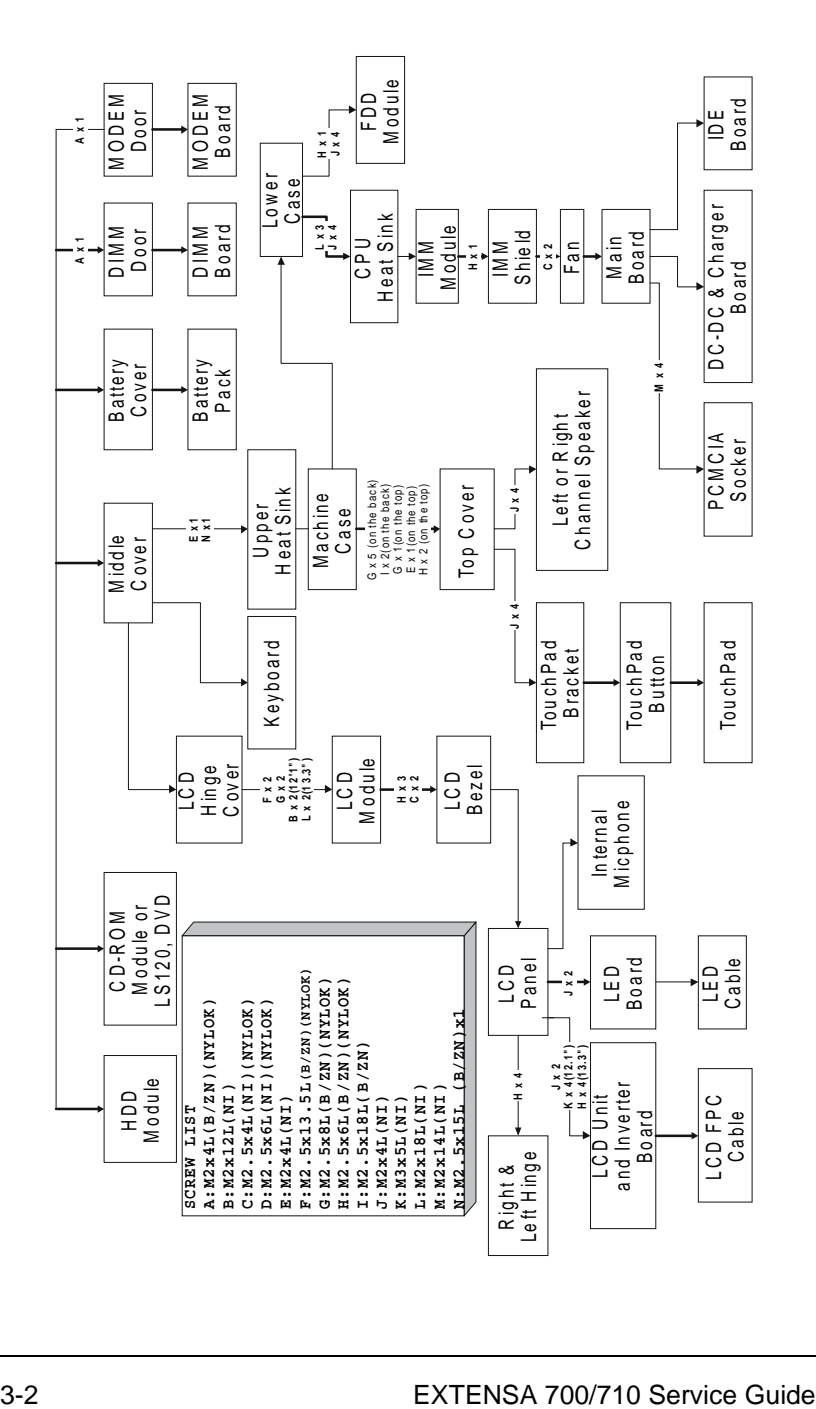
# **Installing Memory**

Disassembling the DIMM module:

- 1. To remove the DIMM module, remove the screw from the DIMM cover.
- 2. Use a tweezers to remove the cover.
- 3. Use a flat-bladed screwdriver to push out the locks at both sides of the DIMM socket.
- 4. Remove the DIMM module.

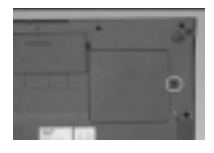

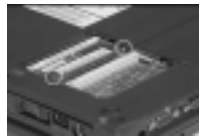

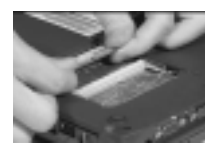

# **Disassembling the modem board**

- 1. Remove the modem board by removing the screw.
- 2. Pull out the cover gently.
- 3. Remove the modem board using a flat-bladed screwdriver.
- 4. Reconnect the modem board to CN26 & CN27 on the mainboard.

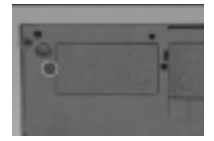

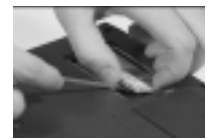

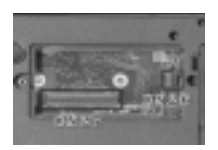

# **Removing the Hard Disk Drive**

- 1. To remove the internal hard disk drive, remove the screw with a flat-bladed screwdriver or a coin.
- 2. Carefully pull out the hard disk drive cover to remove.

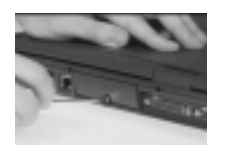

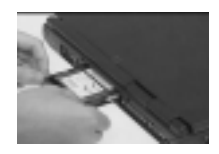

# **Disassembling the hard disk drive:**

- 1. To disassemble the hard disk module, remove the 2 screws on both sides of the hard disk drive.
- 2. Separate the hard disk drive from its bezel.
- 3. Remove the hard disk drive from it's shield plate

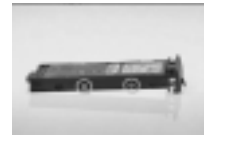

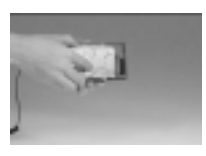

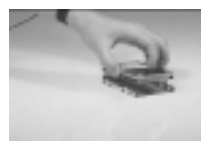

- 4. Disconnect the hard disk cable from the hard disk drive.
- 5. To re-connect the hard disk cable, be sure that the 1st pin is aligned up as indicated.

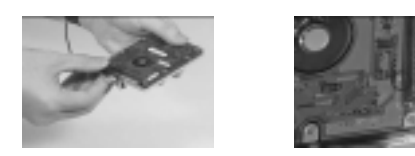

# **Removing the battery pack:**

- 1. To remove the battery pack, press the battery compartment cover latch and slide the cover out.
- 2. Pull out the battery pack.
- 3. To reinsert the battery pack, slide in the battery pack.
- 4. And slide the battery compartment cover into its place.

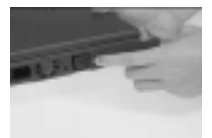

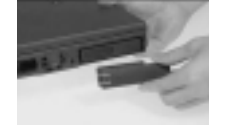

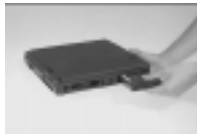

#### **Disassembling the CD-ROM drive:**

- 1. Push the CD-ROM drive locker forward and carefully pull out the CD-ROM module.
- 2. To disassemble the CD-ROM module, remove the 2 screws from both sides of the CD-ROM module and the screw on the CD-ROM chassis.

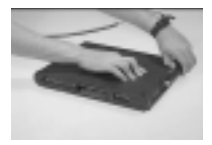

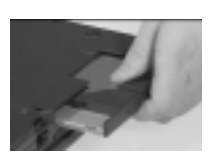

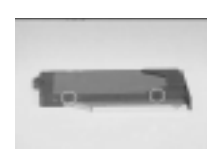

- 3. Remove the CD-ROM drive from the CD-ROM chassis.
- 4. Disconnect the cable of the CD-ROM drive.

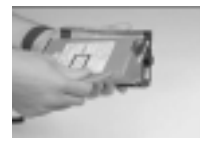

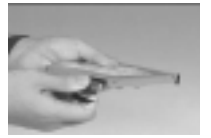

# **Removing the keyboard**

- 1. Remove the hinge cover by sliding it out.
- 2. Remove the middle cover by using a flat-bladed screwdriver to release the latches.
- 3. Lift the cover to remove

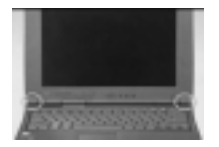

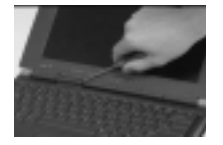

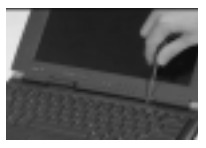

- 4. Replace the middle cover.
- 5. The latches of the middle cover and the upper case must be matched, then place it into position.

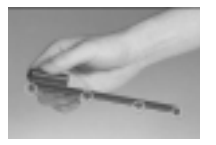

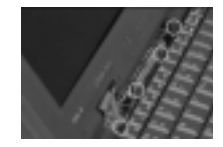

- 6. Pull the keyboard up and outward to expose the keyboard connector at CN22.
- 7. The keyboard can be removed by releasing this connector.

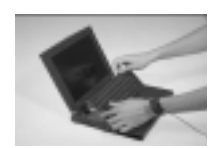

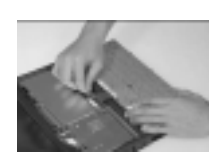

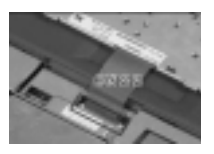

# **Removing the Display Module**

- 1. Disconnect the LED cable from the main board at CN13.
- 2. Remove the 2 screws of the LCD FPC cable.
- 3. Disconnect the LCD FPC cable from the motherboard at CN12.
- 4. Disconnect the internal microphone power cable on CN9 of the main board.

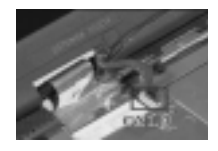

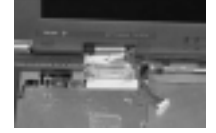

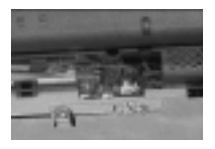

- 5. Remove the 2 screws at the base and at the back of the lower case.
- 6. Carefully detach the display from the main unit

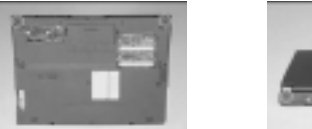

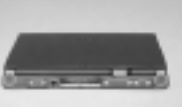

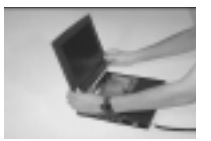

# **Removing the heat sink:**

- 1. To detach the upper case, first remove the 2 screws from the heatsink.
- 2. Lift out the heat sink.

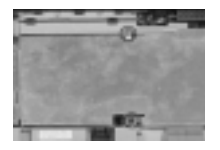

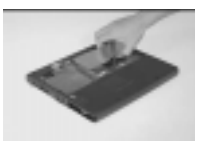

# **Disassembling the Upper Case**

Disassembly procedure of the upper case:

- 1. Remove the 11 screws from the upper case and base unit.
- 2. Disconnect the mouse cable at CN18 and the floppy drive cable at CN17.
- 3. Disconnect the suspend mode cable at CN7, the left channel speaker at CN8 and the right channel speaker at CN10 from the main board.

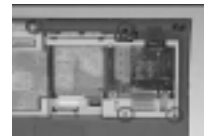

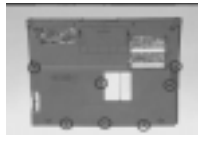

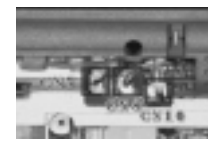

#### **TouchPad bracket disassembly procedure**

- 1. Remove the 4 screws of the touch pad cover.
- 2. Detach the touch pad cover from the left and right side latches, then remove the touch pad cover.
- 3. Disconnect the touch pad cable from the touch pad board.

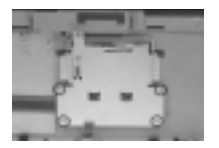

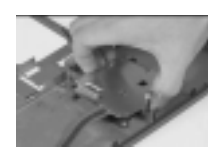

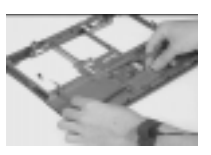

4. Remove the touch pad board from the upper case.

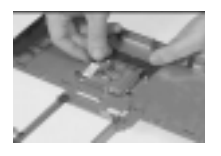

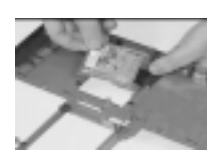

5. Remove the right channel speaker by removing it's 2 screws.

6. To separate the left channel speaker from the upper case, release the speaker cable from it's latch.

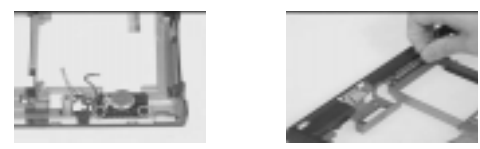

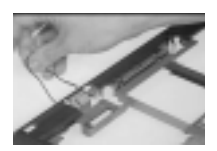

#### **Disassembling the CPU:**

- 1. Remove the 7 screws on the CPU heat sink.
- 2. Remove the CPU heat sink.
- 3. Lift the MMO CPU module up and remove.
- 4. Disconnect the IMM CPU module at U22.
- 5. Disconnect the SIR-Lens assembly from the lower case..

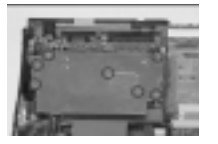

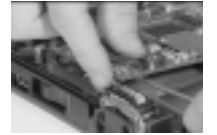

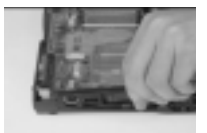

# **Disassembling the fan:**

- 1. Disconnect the fan power cable at CN23 from the main board.
- 2. Remove the screw of the IMM shield.
- 3. Lift the IMM shield.
- 4. Remove the 2 screws from the fan and separate the fan from the IMM shield.

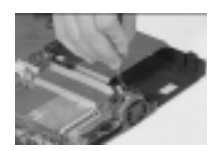

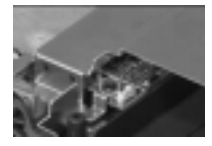

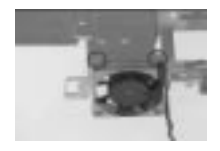

#### **Disassembling the lower case:**

- 1. Remove the main board from the lower case.
- 2. Disconnect the DC-DC charger board from the main board at CN24 and CN21.
- 3. Remove the IDE card from the main board at CN30.

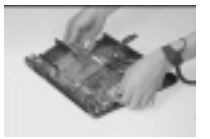

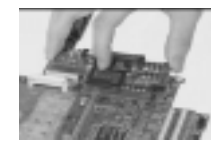

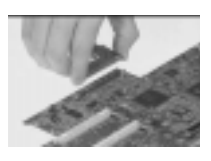

- 4. Remove the 4 screws on the PCMCIA card.
- 5. Lift the PCMCIA card from the main board at CN16.
- 6. This completes the disassembly procedure of the lower case.

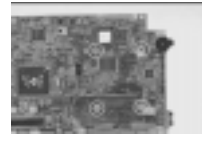

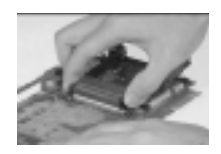

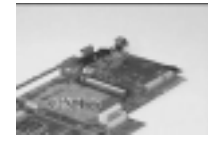

# **Disassembling the LCD:**

- 1. Remove the 5 screws on the display bezel.
- 2. Pull out the LCD bezel carefully.
- 3. Remove the internal microphone from the display panel.

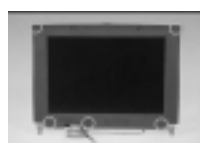

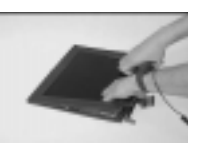

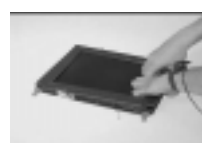

- 4. Remove the 2 screws located at either side of the LED board.
- 5. Lift off the LED board from the display.
- 6. Remove the 2 screws which secure the inverter board.

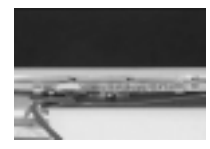

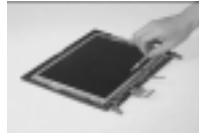

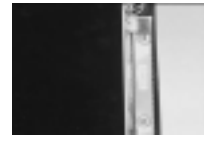

- 7. Remove the 4 screws from the LCD.
- 8. Detach the LCD and inverter board from the display panel.
- 9. Remove the inverter board by disconnecting the FPC cable and the LCD power cable.
- 10. Remove the FPC cable from the display.

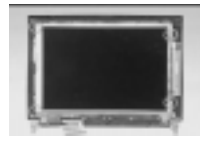

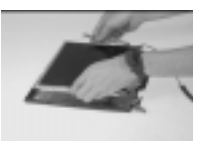

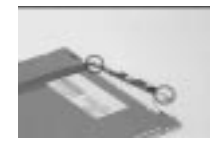

# **Troubleshooting**

Use the following procedure as a guide for computer problems.

Note: The diagnostic tests are intended to test only Acer products. Non-Acer products, prototype cards, or modified options can give false errors and invalid system responses.

- 1. Obtain the failing symptoms in as much detail as possible.
- 2. Verify the symptoms by attempting to re-create the failure by running the diagnostic test or by repeating the same operation.

Note: To run the diagnostics, refer to "Running the Diagnostics".

3. Use the following table with the verified symptom to determine which page to go to. Search the symptoms column, and find the description that best matches your symptom; then go to the page shown in the "Go To" column.

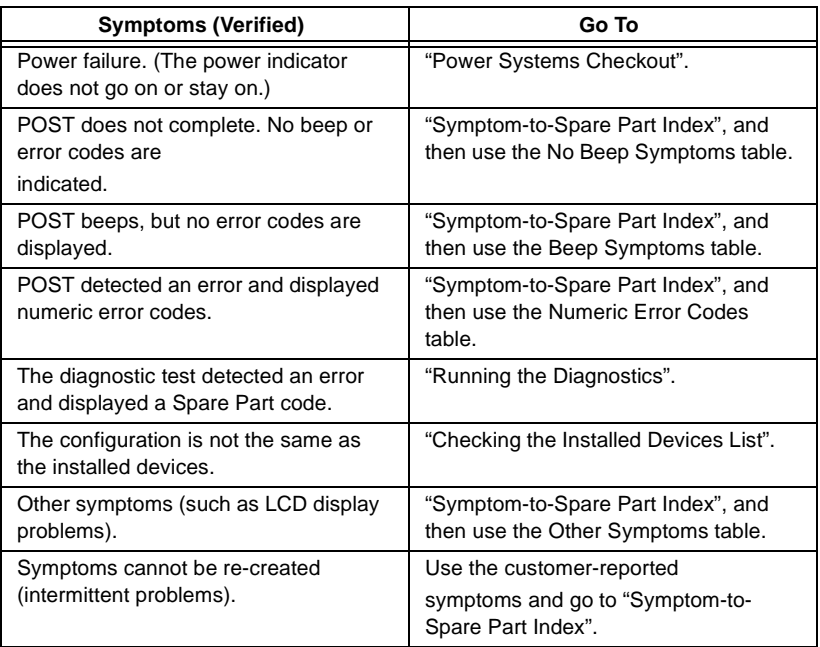

#### **Diskette Drive Checkout**

Do the following to isolate the problem to a controller, driver, or diskette. A write-enabled, diagnostic diskette is required.

Note: Make sure that the diskette does not have more than one label attached to it. Multiple labels can cause damage to the drive or cause the drive to fail.

Do the following to select the test device. See "Running the Diagnostics" for details.

- 1. Boot from the diagnostics diskette and start the PQA program (please refer to "Running PQA Diagnostics Program").
- 2. Go to the diagnostic Diskette Drive in the test items.
- 3. Press F2 in the test items.
- 4. Follow the instructions in the message window.

If an error occurs with the internal diskette drive, reseat the connector on the Main board.

If the error still remains:

- 1. Reseat the diskette drive.
- 2. Replace the diskette driver cable.
- 3. Replace the diskette.
- 4. Replace the IDE board
- 5. Replace the Main board.

# **CD-ROM Driver Test**

Do the following to isolate the problem to a controller, drive, or CD-ROM. Make sure that the CD-ROM does not have any label attached to it. The label can cause damage to the drive or can cause the drive to fail.

Do the following to select the test device:

- 1. Boot from the diagnostics diskette and start the PQA program (please refer to "Running PQA Diagnostics Program".
- 2. Go to the diagnostic CD-ROM in the test items.
- 3. Press F2 in the test items.
- 4. Follow the instructions in the message window.

If an error occurs, reseat the connector on the Main board. If the error still remains:

1. Reseat CD-ROM drive.

- 2. Replace the CD-ROM drive.
- 3. Replace the IDE board.
- 4. Replace the Main board.

# **Keyboard or Auxiliary Input Device Checkout**

Remove the external keyboard if the internal keyboard is to be tested.

If the internal keyboard does not work or an unexpected character appears, make sure that the flexible cable extending from the keyboard is correctly seated in the connector on the sub card.

If the keyboard cable connection is correct, run the Keyboard Test. See "Running the Diagnostics" for details.

If the tests detect a keyboard problem, do the following one at a time to correct the problem. Do not replace a nondefective Spare Part:

- 1. Reseat the keyboard cables.
- 2. Replace the keyboard.
- 3. Replace the Main board.

The following auxiliary input devices are supported for this computer:

- Numeric keypad
- External keyboard (with keyboard/mouse cable)

If any of these devices do not work, reseat the cable connector and repeat the failing operation.

If the problem does not recur, recheck the connector. If the problem is not corrected, replace the device and then the Main board.

#### **Memory Checkout**

**Slot 1 (MB) Slot 2 (MB) Total Memory (MB)** 8 0 8 8 8 16 16 0 16 8 16 24 16 8 24 16 16 32

32 0 32

DIMM cards are available for increasing memory capacity.

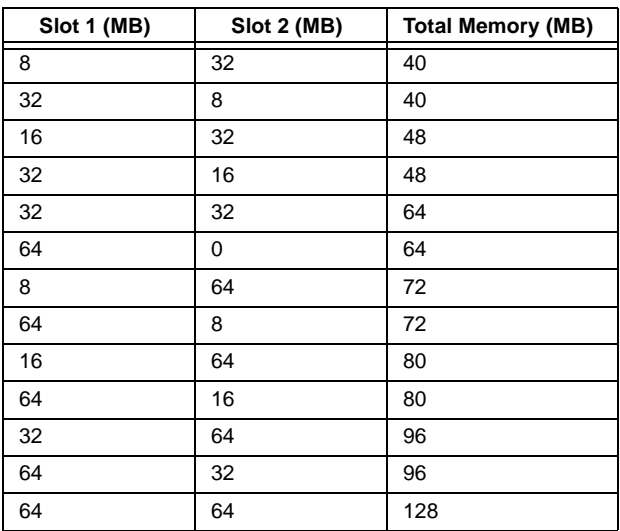

Memory errors might stop system operations, show error messages on the screen, or hang the system.

- 1. Boot from the diagnostics diskette and start the PQA program (please refer to "Running PQA Diagnostics Program".
- 2. Go to the diagnostic memory in the test items.
- 3. Press F2 in the test items.
- 4. Follow the instructions in the message window.

Note: Make sure that the DIMM is fully installed into the connector. A loose connection can cause an error.

#### **Flash Memory Update:**

The flash Memory Update: The flash memory update is required for the following conditions:

- New versions of system programs
- New features or options

#### **Power System Checkout**

To verify the symptom of the problem, power on the computer using each of the following power sources:

- 1. Remove the battery pack and diskette drive.
- 2. Connect the AC Adapter and check that power is supplied.
- 3. Disconnect the AC Adapter and install the charged battery pack; then check that power is supplied by the battery pack.

If you suspect a power problem, see the appropriate power supply checkout in the following list:

- "Checking the AC Adapter"
- "Checking Operational Charging"
- "Checking the Battery Pack"

#### **Checking the AC Adapter:**

- You are here because the computer fails only when the AC Adapter is used:
- If the power problem occurs only when the port replicator is used, replace the port replicator.
- If the power-on indicator does not turn on, check the power cord of the AC Adapter for correct continuity and installation.
- If the operational charge does not work, go to "Checking Operational Charging."
- 1. Unplug the AC Adapter cable from the computer and measure the output voltage at the plug of the AC Adapter cable. See the following figure

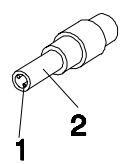

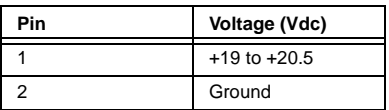

:

If the voltage is not correct, replace the AC Adapter.

If the voltage is within the range, do the following:

- Replace the Main board.
- If the problem is not corrected, go to "Undetermined Problems".
- If the voltage is not correct, go to the next step.

Note: An audible noise from the AC Adapter does not always indicate a defect.

#### **Checking Operational Charging:**

To check operational charging, use a discharged battery pack or a battery pack that has less than 50% of the total power remaining when installed in the computer.

Perform operational charging. If the battery status indicator does not turn on, remove the battery pack and let it return to room temperature. Reinstall the battery pack.

If the charge indicator still does not turn on, replace the battery pack. If the charge indicator still does not turn on, replace the Main board. Then reinstall the battery pack. If the reinstalled battery pack is not charged, go to the next section.

#### **Checking the Battery Pack:**

Battery charging will not start until the Fuel-Gauge shows that less than 95% of the total power remains; with this condition the battery pack can charge to 100% of its capacity. This protects the battery pack from being overcharged or having a shortened life.

Do the following:

- 1. Power off the computer.
- 2. Remove the battery pack and measure the voltage between battery terminals  $1 (+)$  and  $7.$  See the following figure:

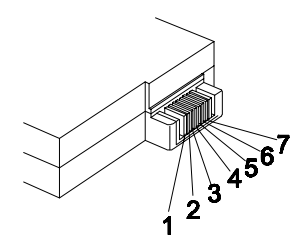

If the voltage is still less than +10.0 Vdc after recharging, replace the battery.

# **TouchPad Checkout**

If the TouchPad does not work, check the configuration in the ThinkPad BIOS program. If the configuration of the TouchPad is disabled, select Enable to enable it.

If this does not correct the TouchPad problem, continue with the following. After you use the TouchPad, the pointer drifts on the screen for a short time. This self-acting pointer movement can occur when a slight, steady pressure is applied to the TouchPad pointer. This symptom is not a hardware problem. No service actions are necessary if the pointer movement stops in a short period of time.

If a click button problem or the pointing stick problem occurs, do the following:

- 1. Boot from the diagnostics diskette and start the PQA program (please refer to "Running PQA Diagnostics Program".
- 2. Go to the diagnostic Pointing Dev. in the test items.
- 3. Press F2 in the test items.
- 4. Follow the instructions in the message window.

If either the pointing stick or the click button do not work, do the following actions one at a time to correct the problem. Do not replace a nondefective Spare Part:

- 1. Reseat the TouchPad cables.
- 2. Replace the TouchPad.
- 3. Replace the TouchPad.

# **Symptom-to-Spare Part Index**

The symptom-to-Spare Part index lists the symptoms and errors and their possible causes. The most likely cause is listed first.

Note: Perform the Spare Part replacement or actions in the sequence shown in the "Spare Part/Action" columns. If a Spare Part replacement did not solve the problem, put the original part back in the computer. Do not replace a nondefective Spare Part.

This index can also help you determine the next possible Spare Part to be replaced when servicing a computer.

Numeric error codes show the errors detected in POST or system operation. If no codes are available, use narrative symptoms.

If the symptom is not listed, go to "Undetermined Problems" .

# **Numeric Error Codes**

The following is a list of the message that the BIOS can display. Most of them occur during POST. Some of them display information about a hardware device, e.g., the amount of memory installed. Others may indicate a problem with a device, such as the way it has been configured. Following the list are explanations of the messages and remedies for reported problem.

Note: If the system fails after you make changes in the Setup menus, reset the computer, enter Setup and install Setup defaults or correct the error

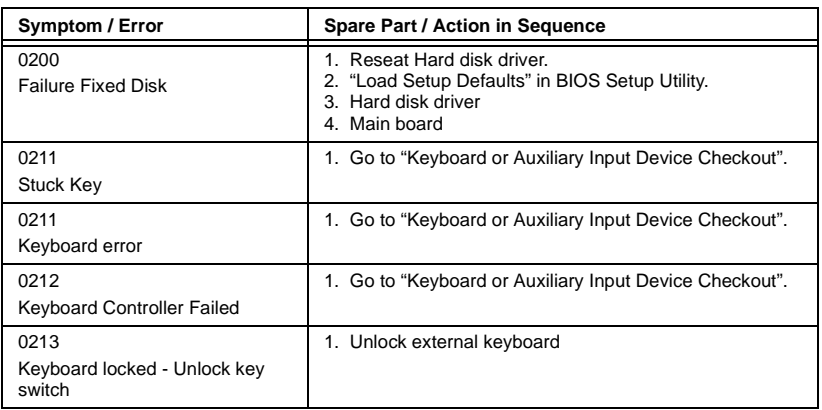

# **Numeric error Codes**

# **Numeric error Codes**

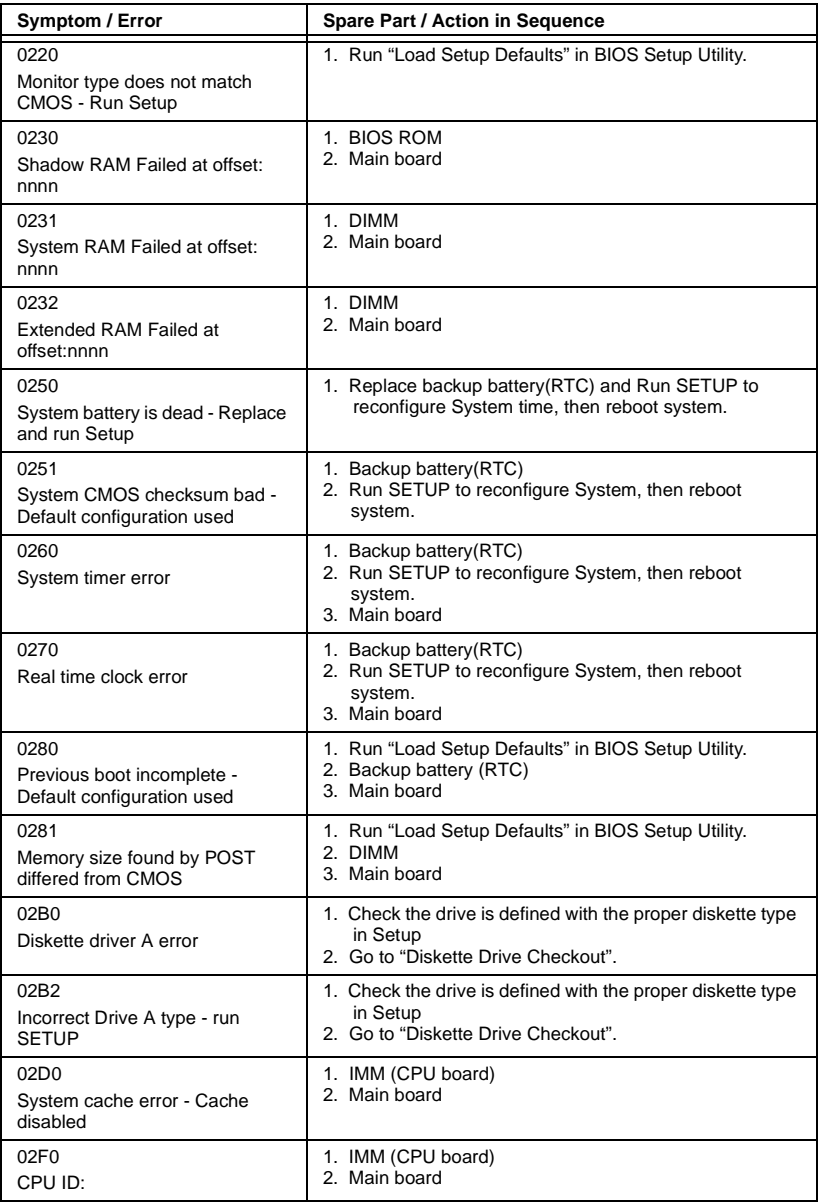

# **Numeric error Codes**

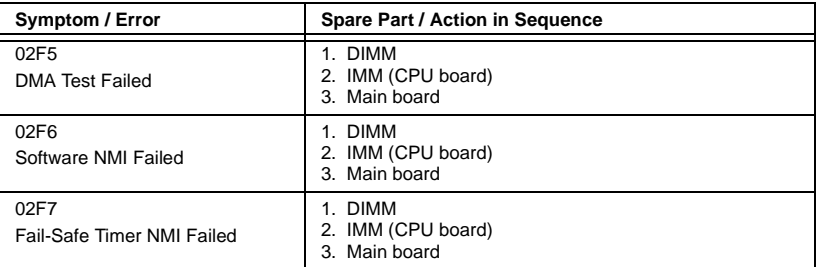

# **Error Messages**

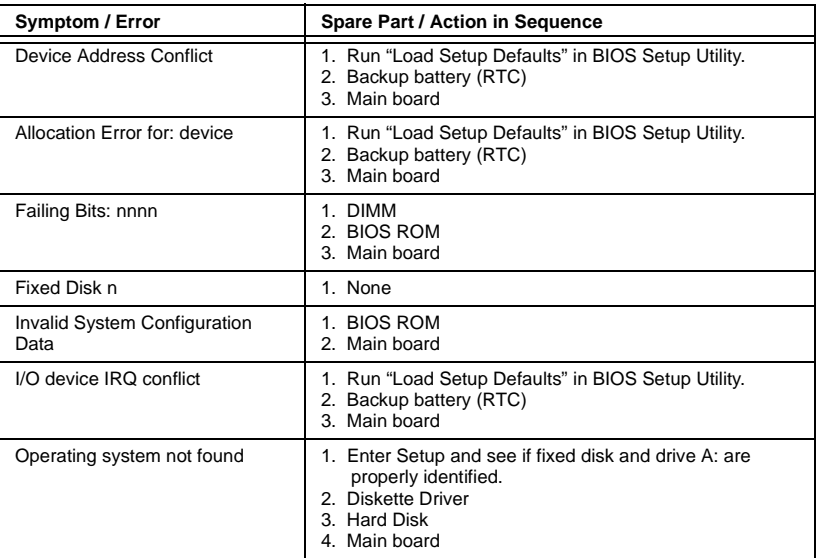

## **No Beep Symptoms**

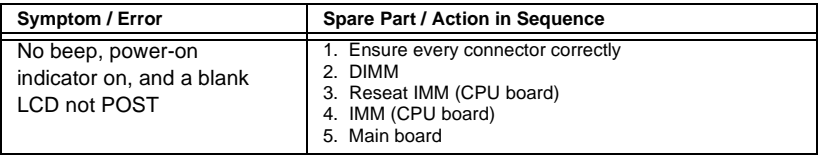

# **No Beep Symptoms**

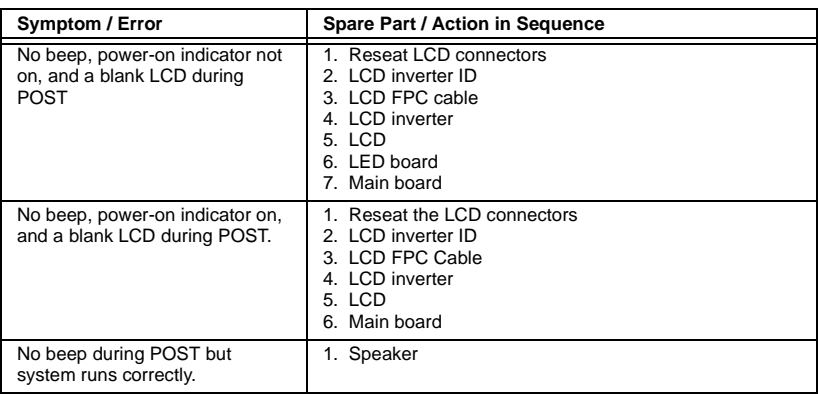

### **LCD-Related Symptoms**

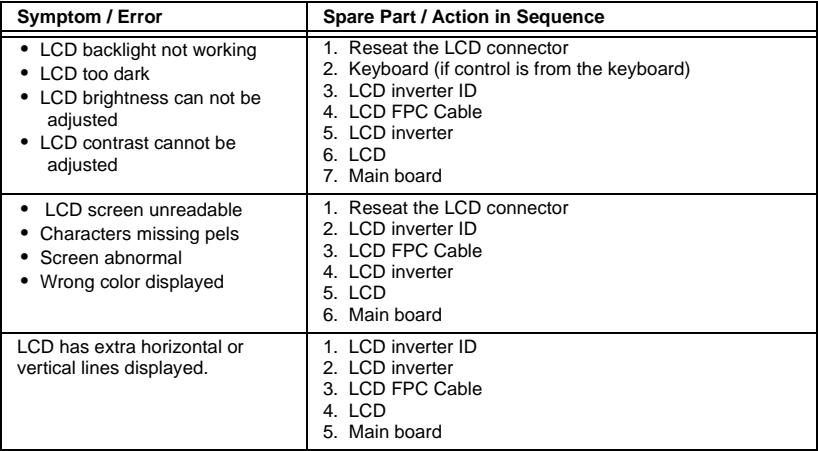

# **Keyboard/TouchPad-Related Symptoms**

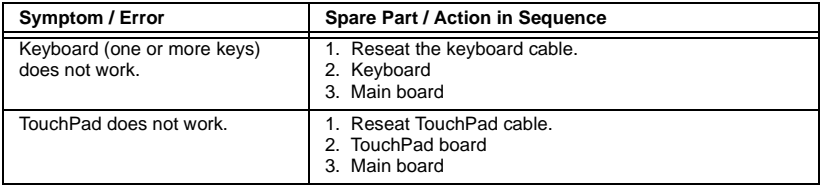

# **Indicator-Related Symptoms**

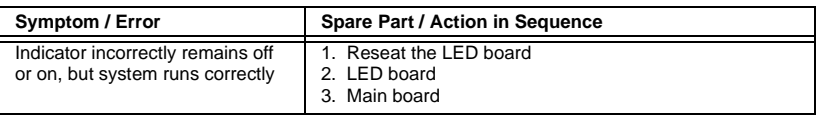

#### **Power-Related Symptoms**

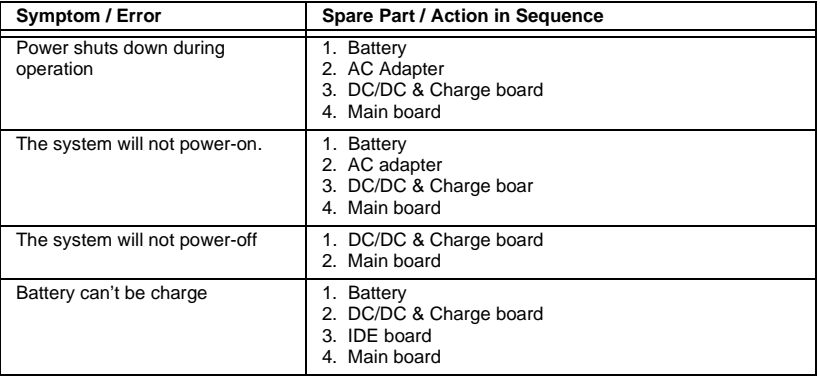

# **PCMCIA-Related Symptoms**

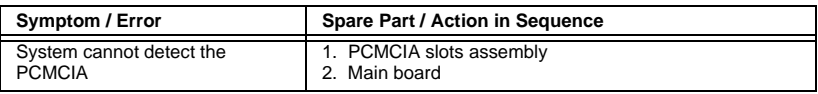

#### **Memory-Related Symptoms**

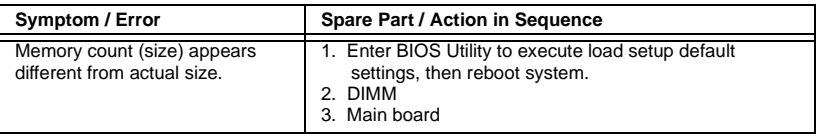

# **Speak-Related Symptoms**

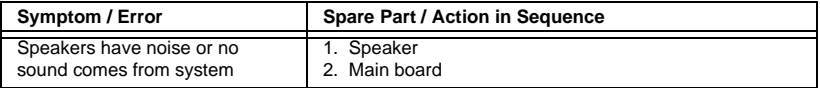

# **Power Management-Related Symptoms**

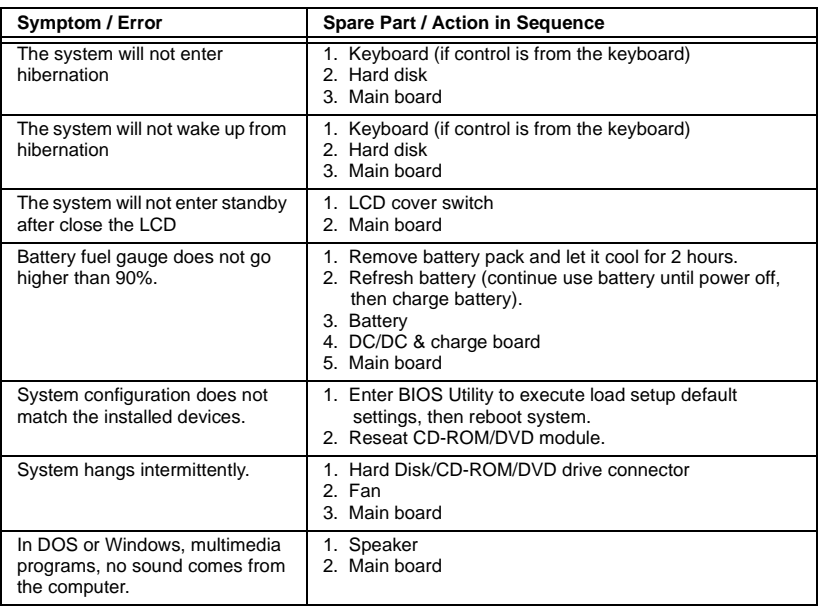

## **Peripheral-Device-Related Symptoms**

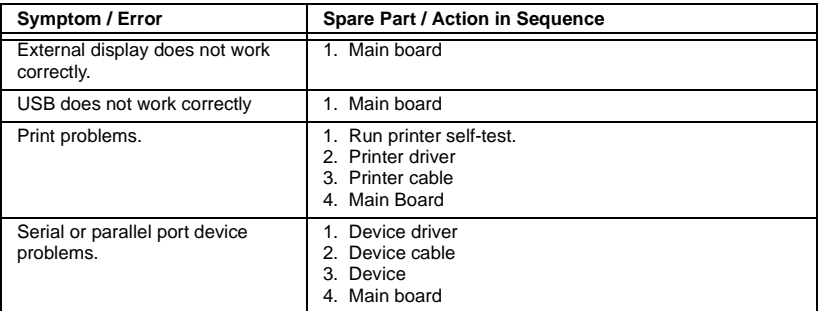

Note: If you cannot find a symptom or an error in this list and the problem remains, see "Undetermined Problems".

#### **Intermittent Problems**

Intermittent system hang problems can be caused by a variety of reasons that have nothing to do with a hardware defect, such as: cosmic radiation, electrostatic discharge, or software errors. Spare Part replacement should be considered only when a recurring problem exists.

When analyzing an intermittent problem, do the following:

- 1. Run the advanced diagnostic test for the Main board in loop mode at least 10 times.
- 2. If no error is detected, do not replace any Spare Part.
- 3. If any error is detected, replace the Spare Part shown by the Spare Part code. Rerun the test to verify that no more errors exist.

# **Undetermined Problems**

You are here because the diagnostic tests did not identify which adapter or device failed, installed devices are incorrect, a short circuit is suspected, or the system is inoperative. Follow these procedures to isolate the failing Spare Part (do not isolate nondefective Spare Part).

Note: Verify that all attached devices are supported by the computer. Note: Verify that the power supply being used at the time of the failure is operating correctly. (See "Power Systems Checkout"):

- 1. Power off the computer.
- 2. Visually check them for damage. If any problems are found, replace the Spare Part.
- 3. Remove or disconnect all of the following devices:
	- a. Non-Acer devices
	- b. Devices attached to the port replicator
	- c. Printer, mouse, and other external devices
	- d. Battery pack
	- e. Hard disk drive
	- f. DIMM
	- g. CD-ROM
	- h. Diskette drive
	- i. PC Cards
- 4. Power on the computer.
- 5. Determine if the problem has changed.
- 6. If the problem does not recur, reconnect the removed devices one at a time until you find the failing Spare Part.
- 7. If the problem remains, replace the following Spare Part one at a time. Do not replace a nondefective Spare Part:
	- a. Main board
	- b. LCD assembly
	- c. CPU card

# **Utility Program Diskette**

## **Setting LCD Panel ID**

There is an EEPROM in the inverter which stores its supported LCD type ID code. If you replace a LCD with one of a different brand or use a new inverter, the ID information in the inverter EEPROM should be updated.

Follow the steps blew to see the LCD Panel ID:

- 1. Follow the instruction on screen to read current or to set new LCD Panel ID code.
	- Note: When you set a new LCD Panel ID and the new LCD is not yet enabled (to function), so connect an external CRT to see the program execution process.
	- Note: Make sure the new ID code you choose corresponds with the LCD brand and type. If you write a wrong ID into inverter, just reboot and re-execute the program and input the correct ID code.
- 2. Restart computer the new LCD should work normally.

Note: If LCD cannot display after change ID code, make sure you write the correct ID code, or try reseating the LCD FPC cable connectors.

# **Setting Thermal Sensor Utility**

The system is equipped with sensors to protect against system overheating. By setting System and processor thermal thresholds, the system can turn on the cooling fan or shut down automatically when temperatures reach the defined threshold parameters.

#### **Running PQA Diagnostics Program**

Note: Before running PQA Diagnostic Program, make sure that the write enable tab of the Diagnostic Program Diskette is set to enable.

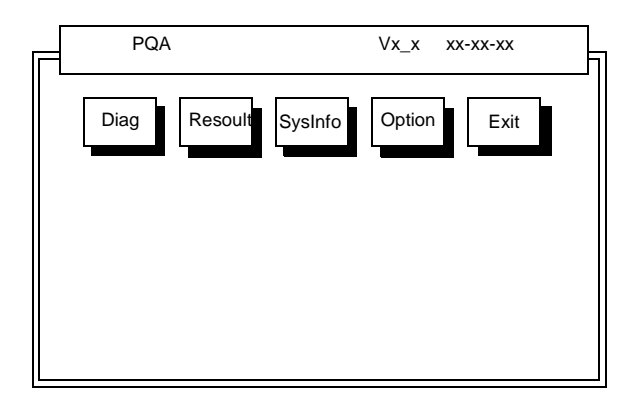

Press -> or <- to move around the main menu. Press Enter to enable the selected option. The main options are Diag, Resoult, SysInfo, Option and Exit.

The Diag option lets you select testing items and times.

The following screen appears when you select Diag from the main menu.

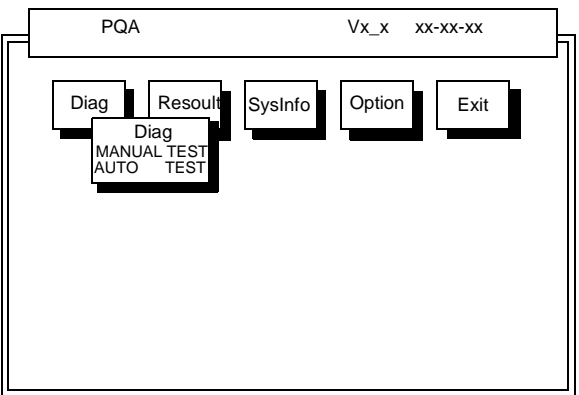

This screen allows you to specify the number of tests to perform. The options are as follows:

Manual Test Performs a single test and Manual checks the selected test items in sequence.

Auto Test Performs multiple tests of the selected items and AUTO check the select test items in sequence.

Note: PCMCIA Diagnostic Supports Manual test only. Do not select PCMCIA Diagnostic in Auto Test.

The screen below appears if you select AUTO Test.

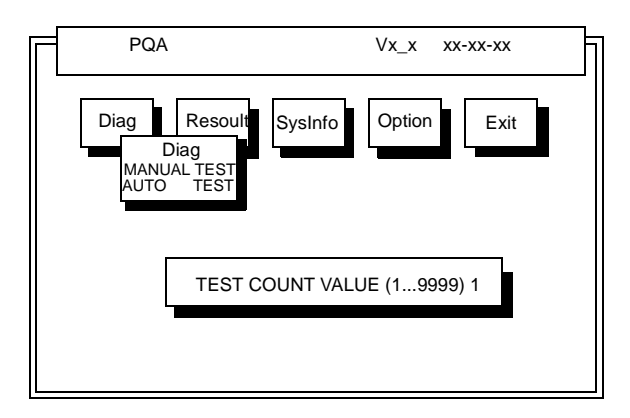

Specify the desired number of tests and press **Enter**.

After you specify the number of tests to perform, the screen shows a list of test items (see below).

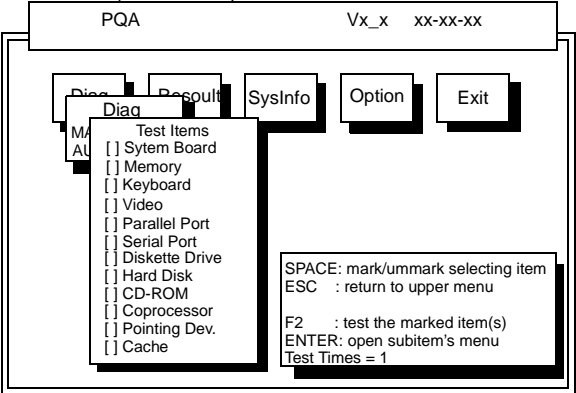

Move the highlight bar from one item to another. Press Space to enable or disable the item. Press **Enter** to view the available suboptions of each selected item. Press **Esc** to close the close the submenu.

The right corner screen information gives you the available function keys and the specified test number.

- Space Enables/disables the item
- ESC Exits the program
- F1 Help
- F2 Tests the selected item(s)
- Enter Opens the available suboptions
- Test Times Indicates the number of tests to perform.

Note: The F1 and F2 keys function only after you finish configuring the Test option.

# **PQA Diagnostic Program Error Code and Messages**

 $\overline{\phantom{a}}$ 

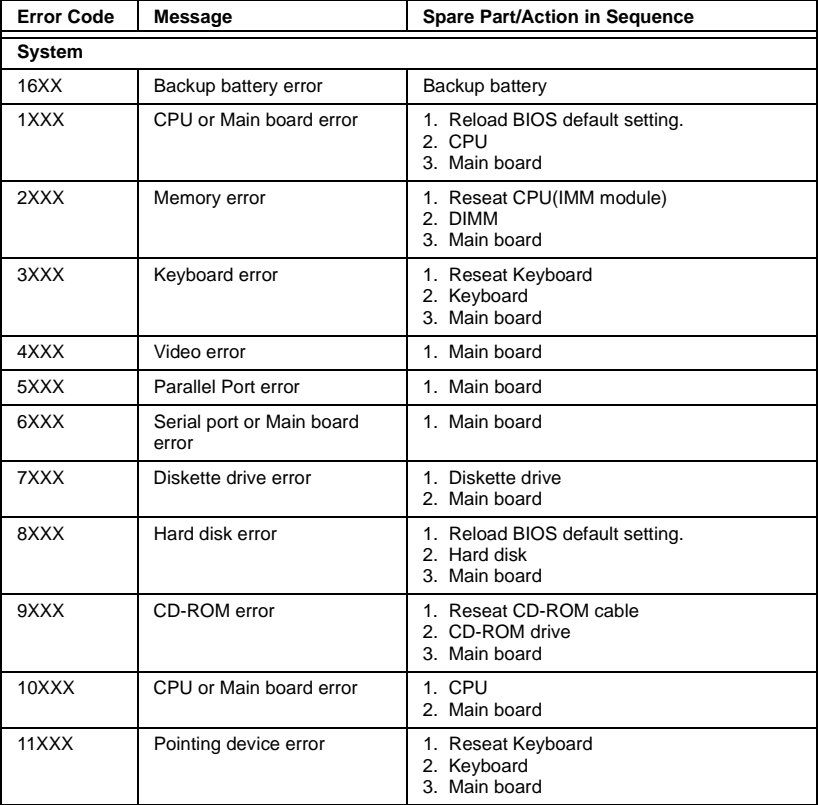

# **Jumpers and Connectors**

#### **Top View**

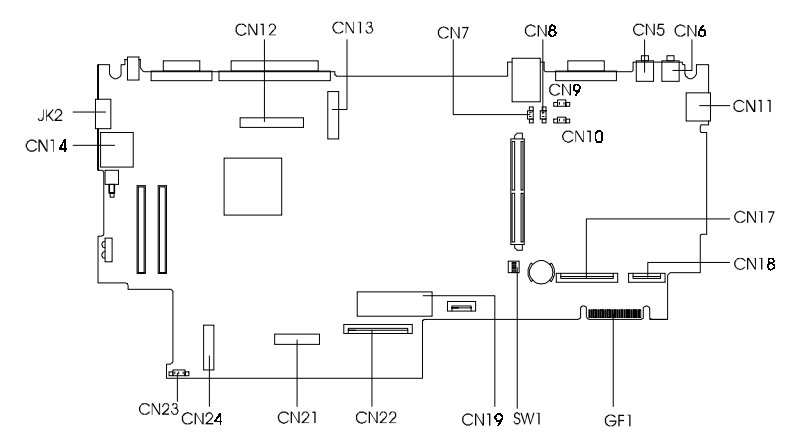

#### **PCB No. 97143**

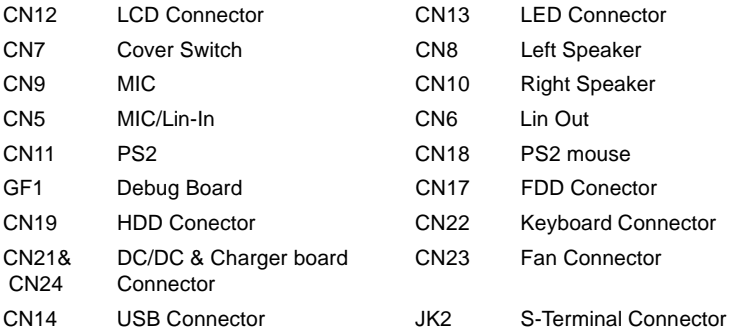

#### **SW1**

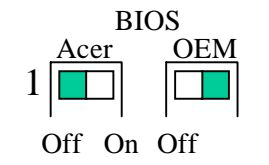

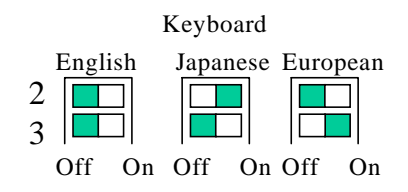

#### **BottoM View**

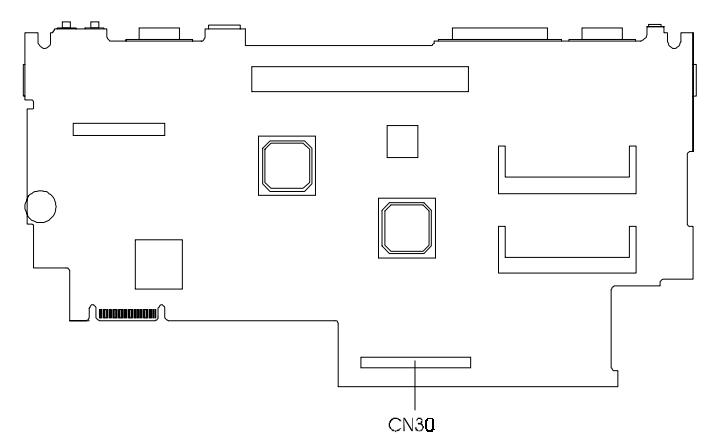

CN30 IDE Board Conector

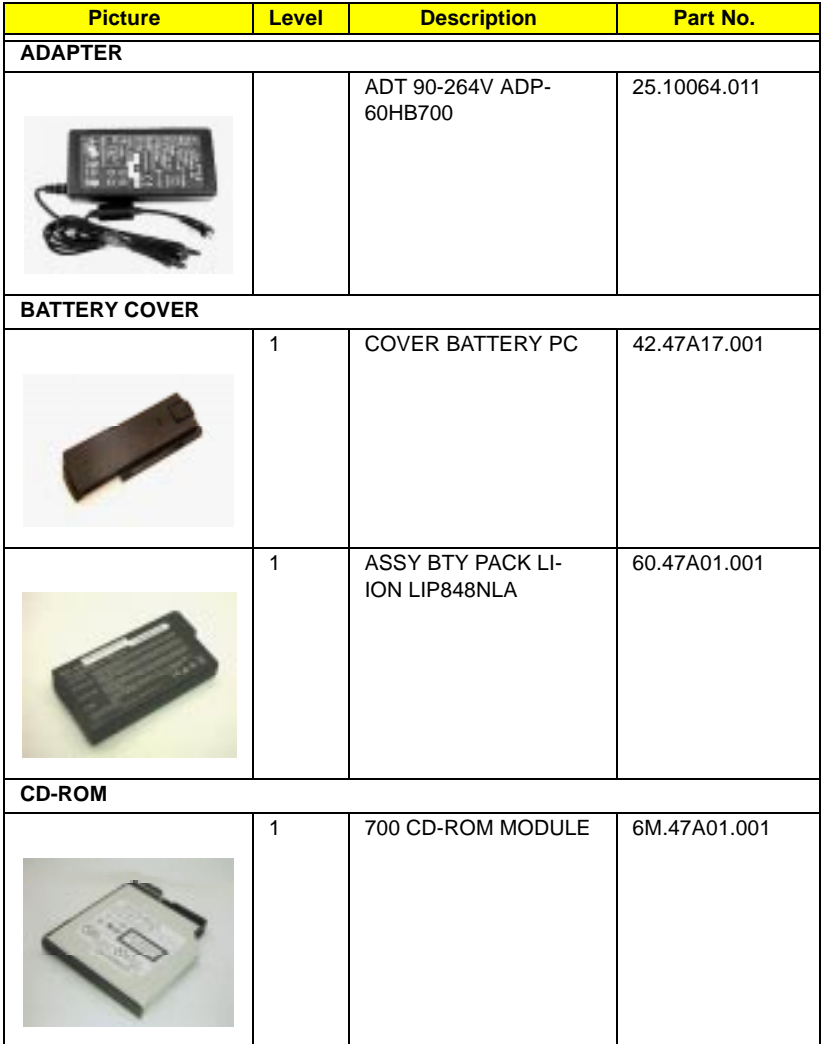

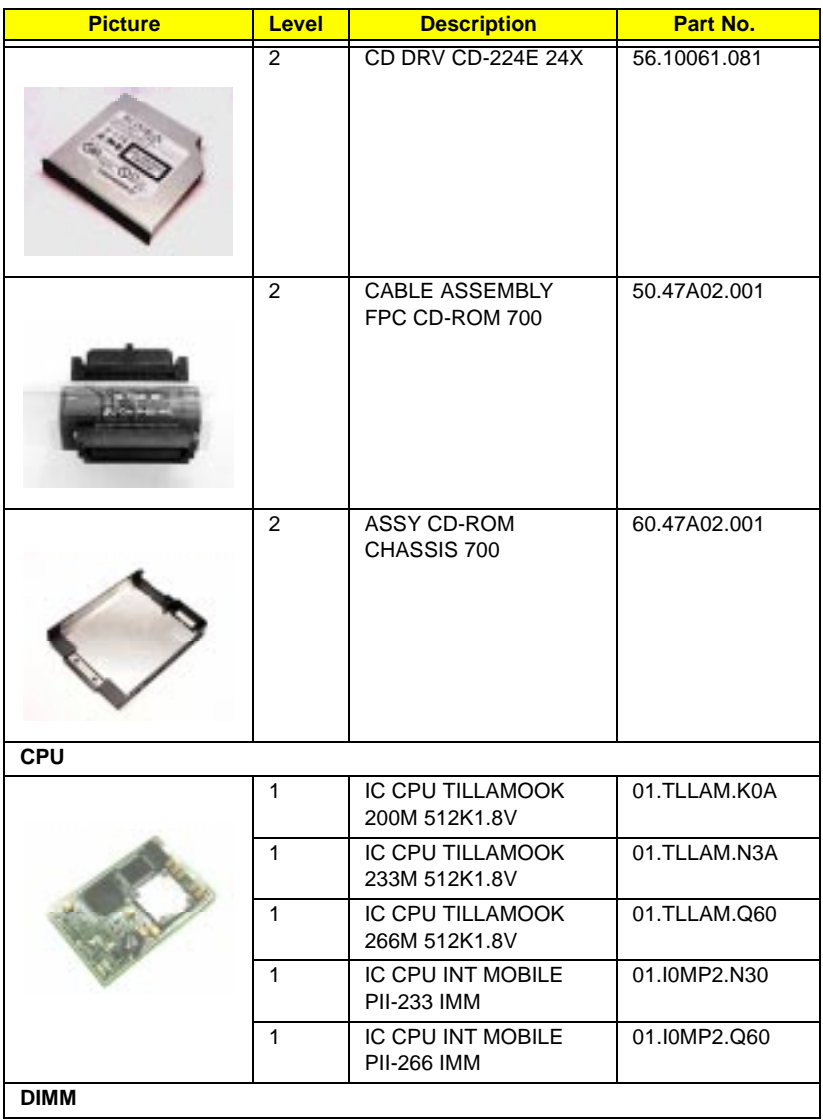

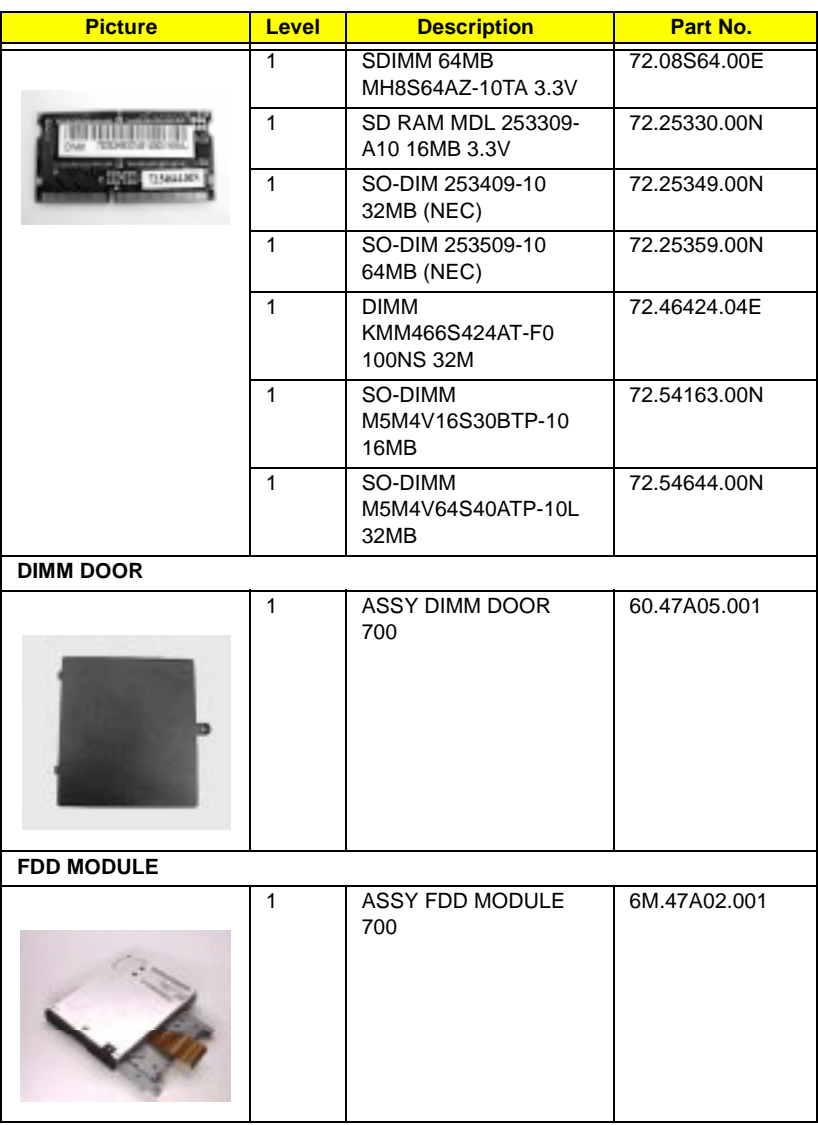

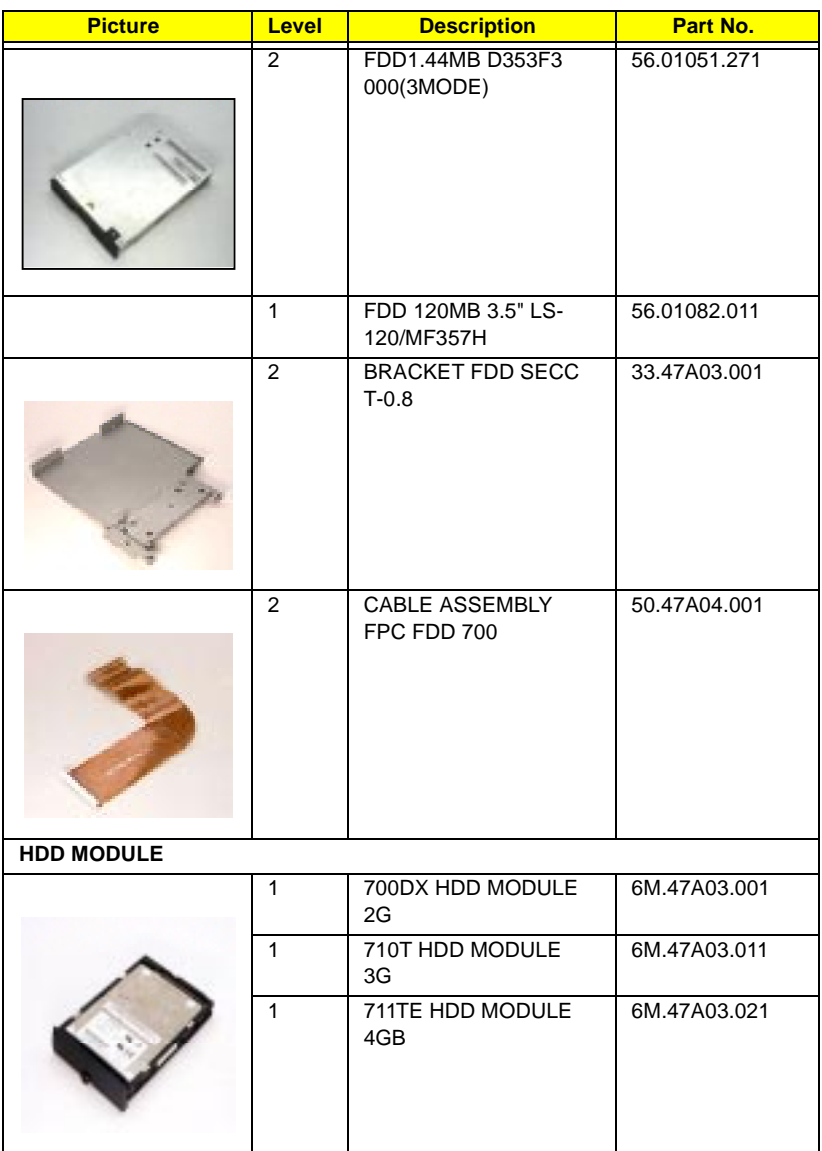

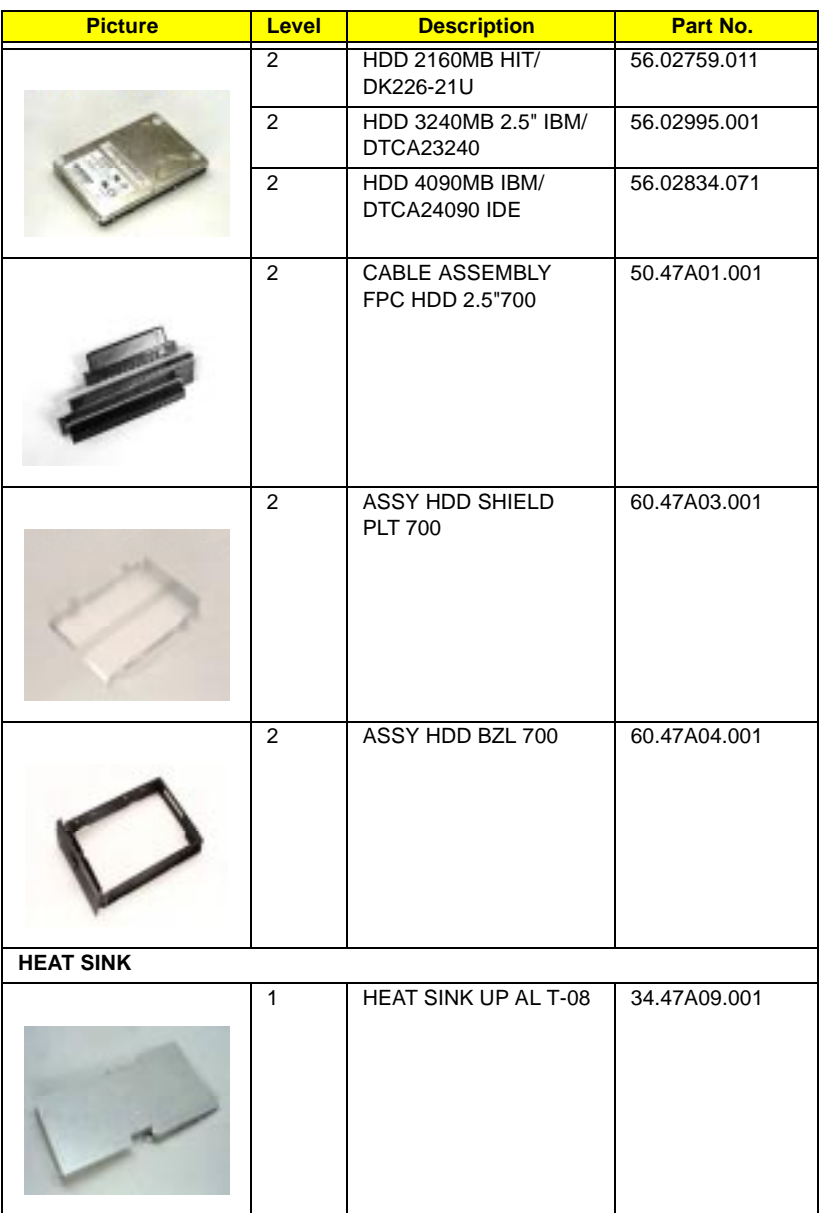

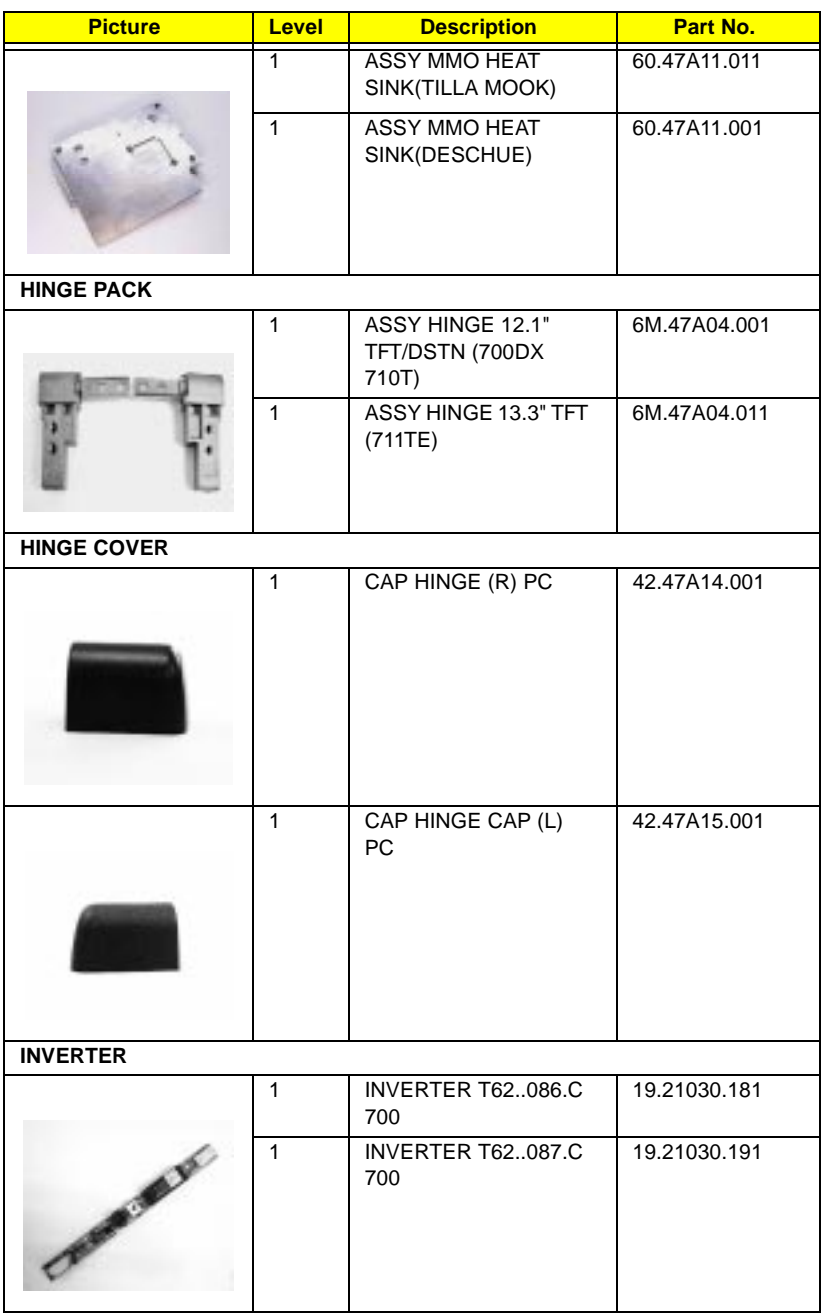
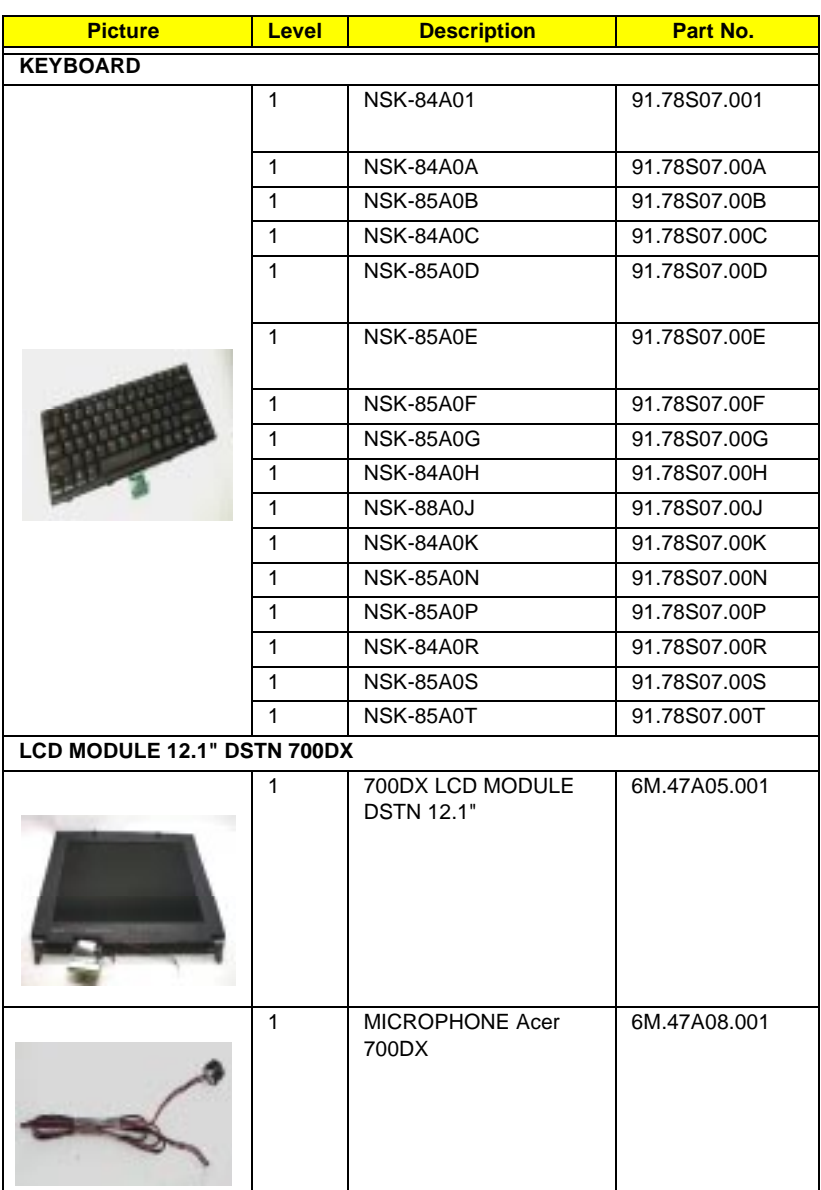

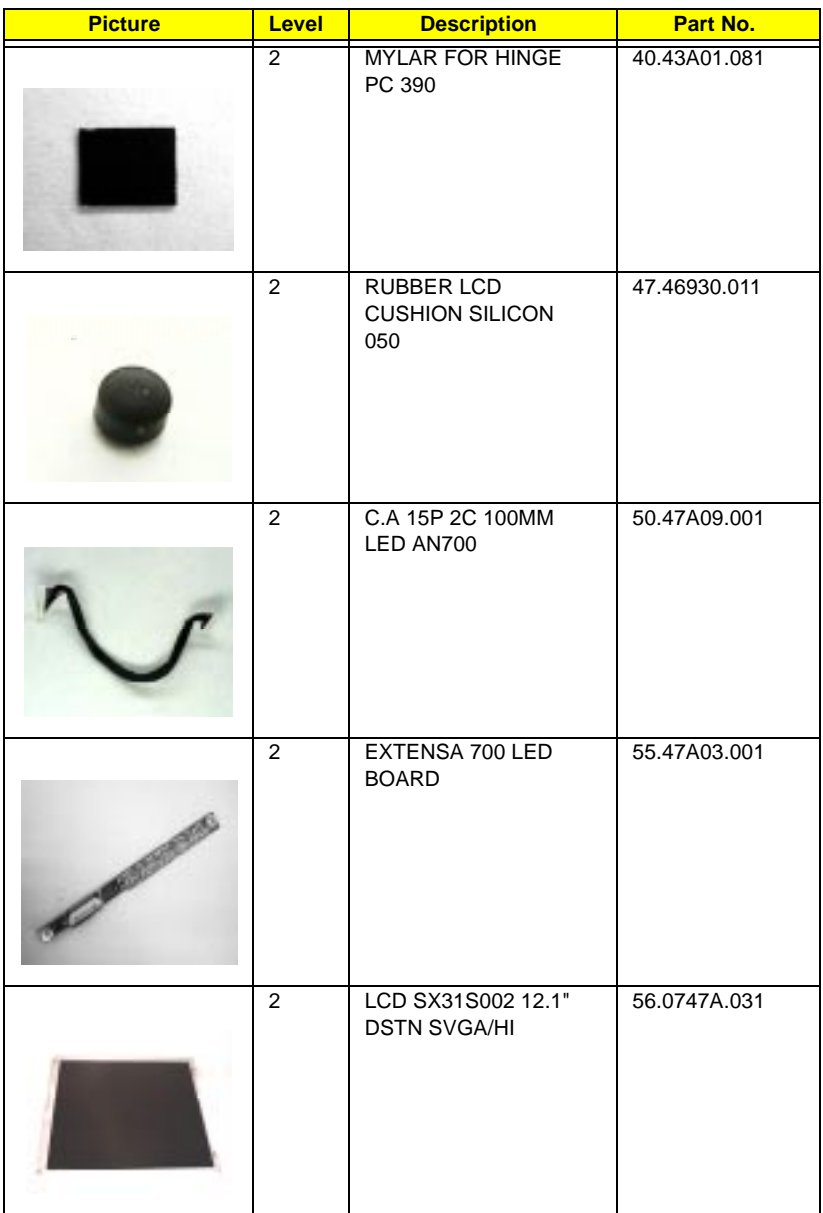

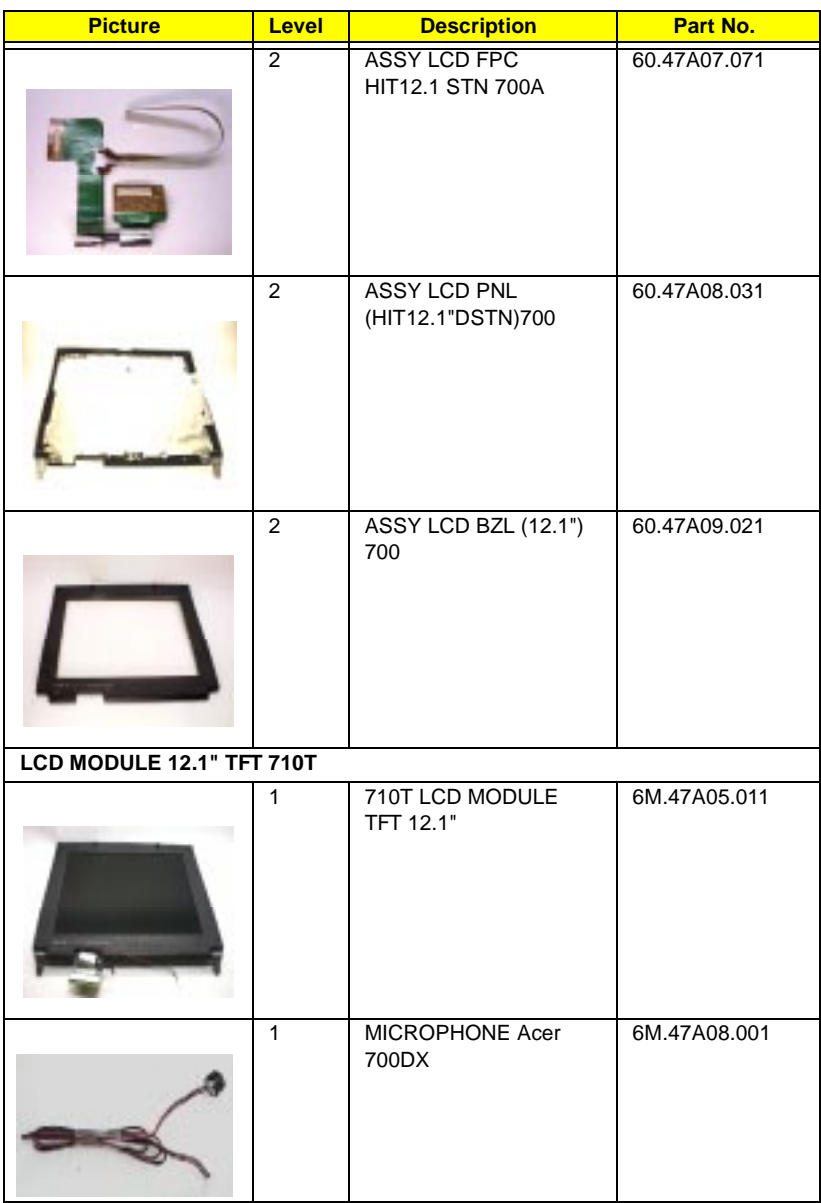

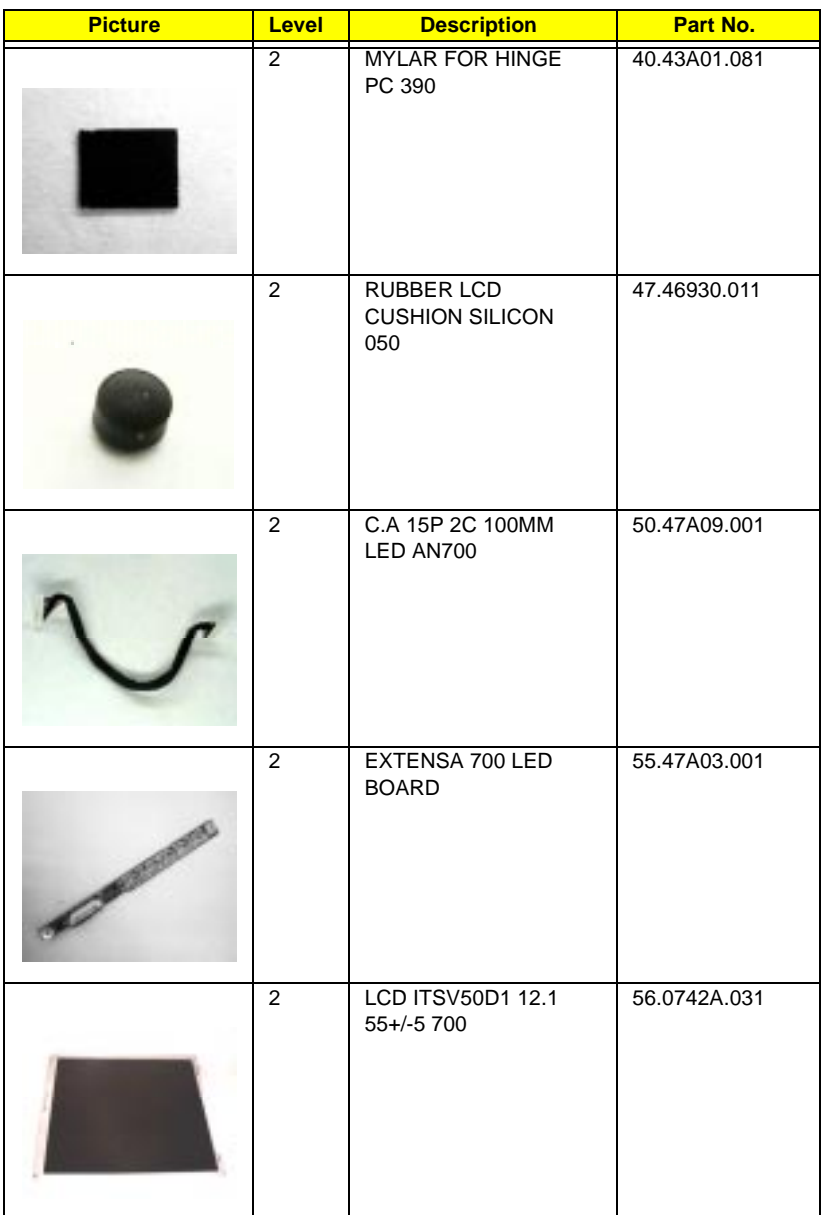

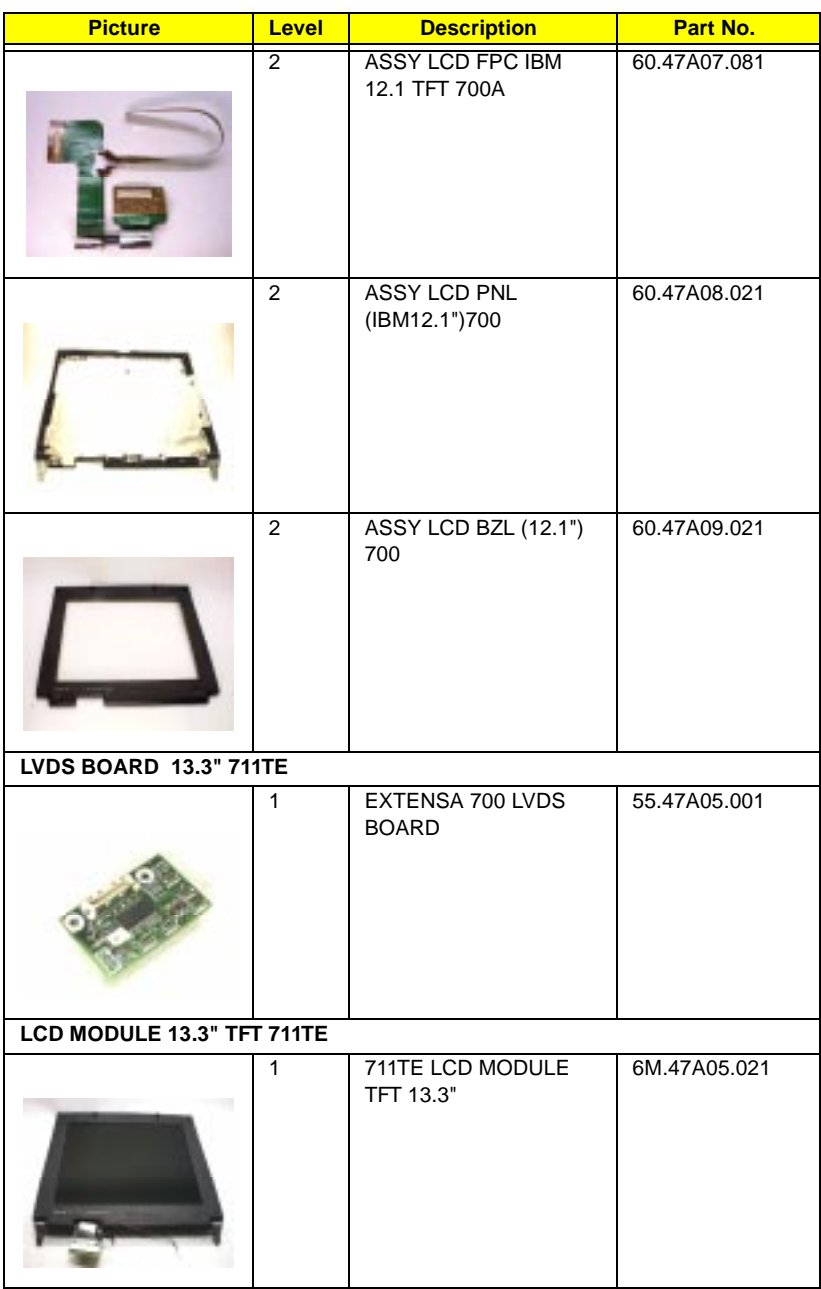

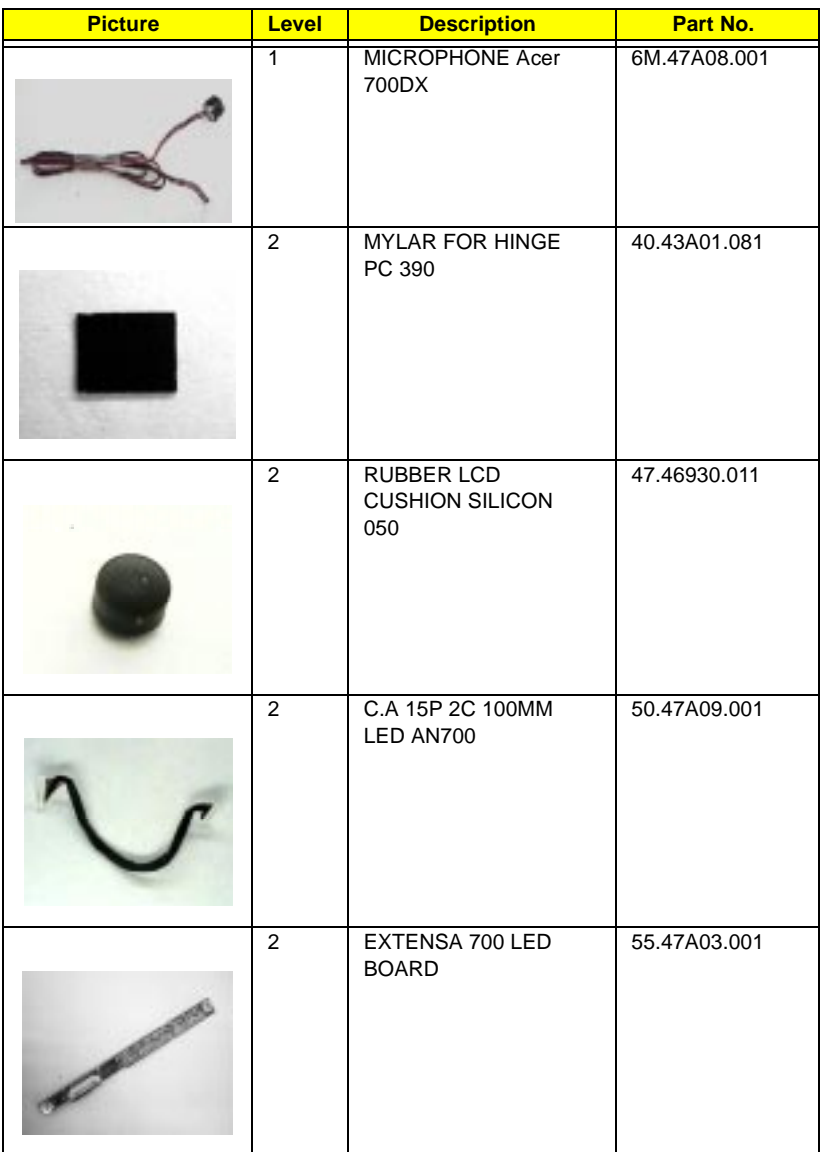

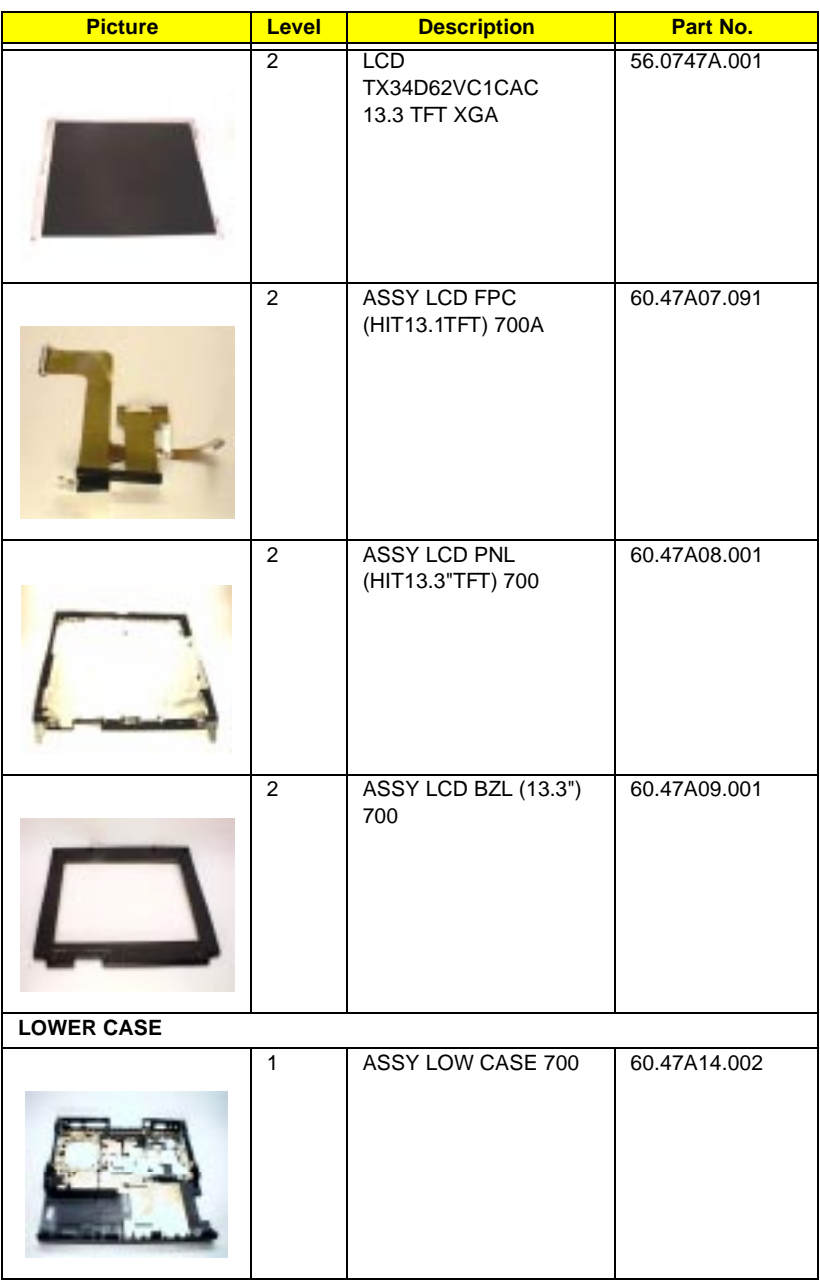

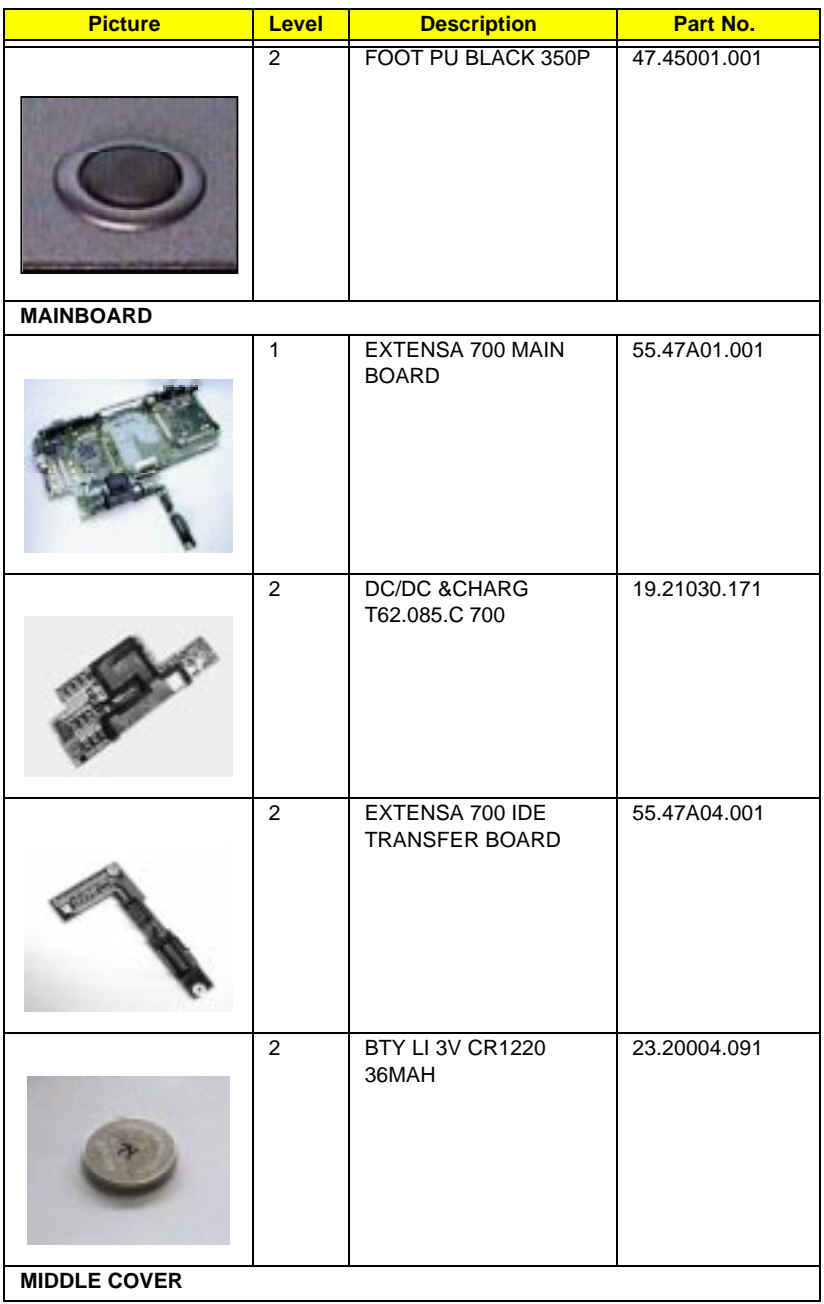

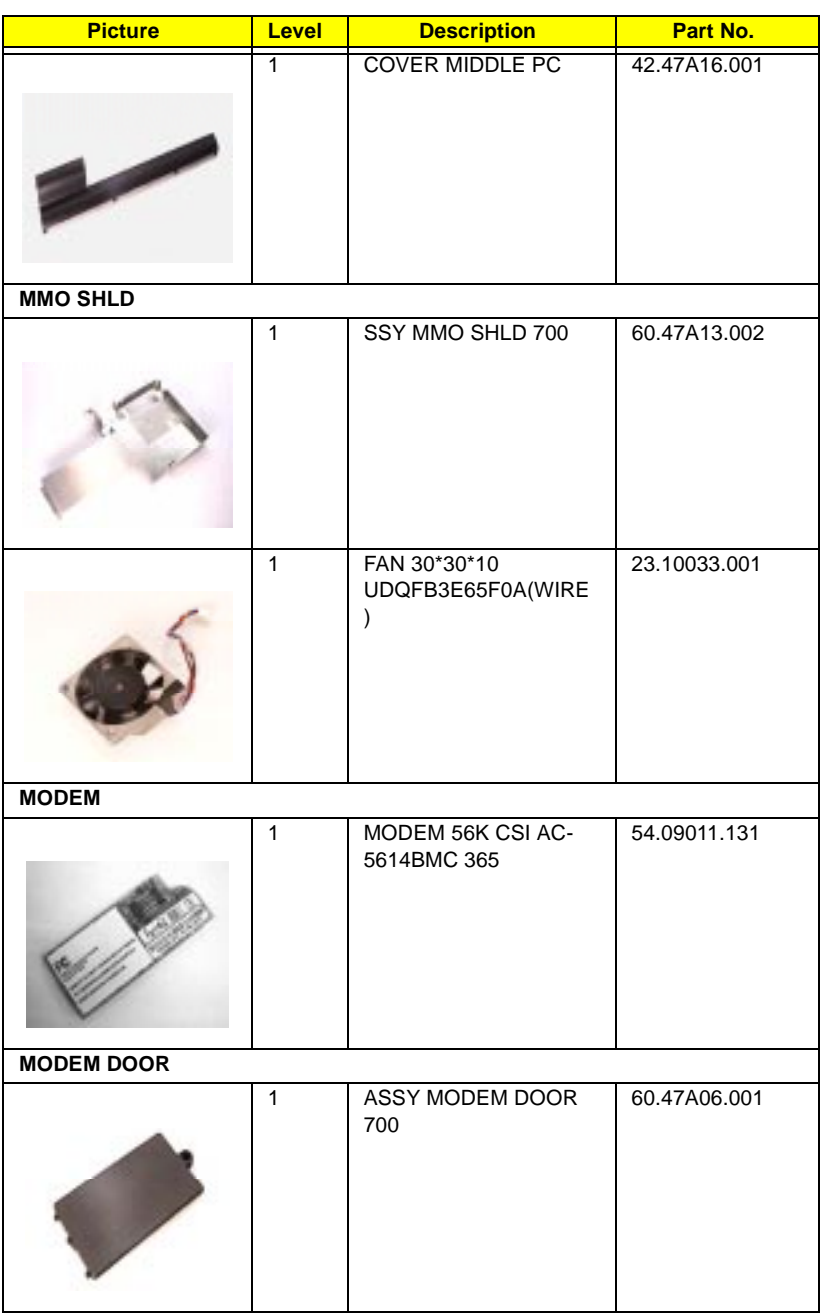

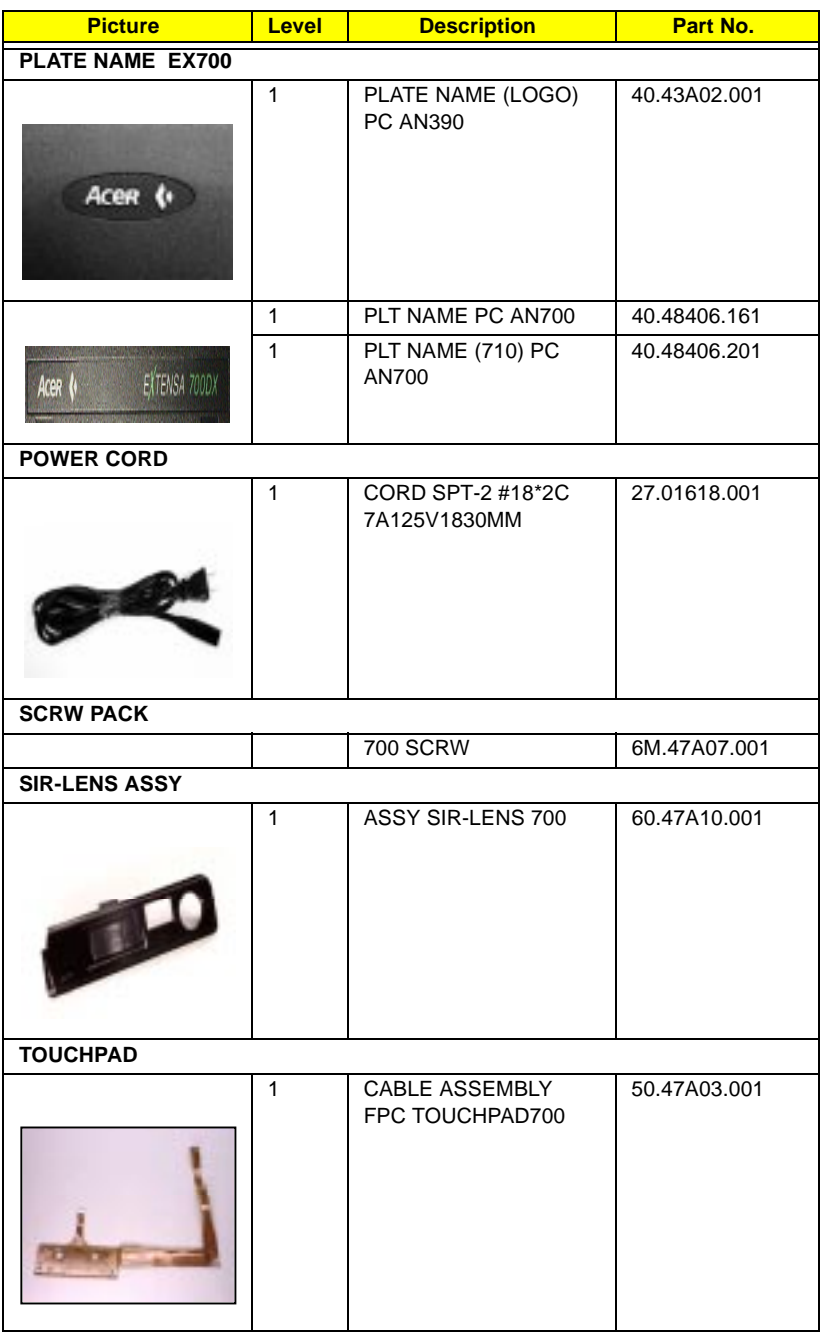

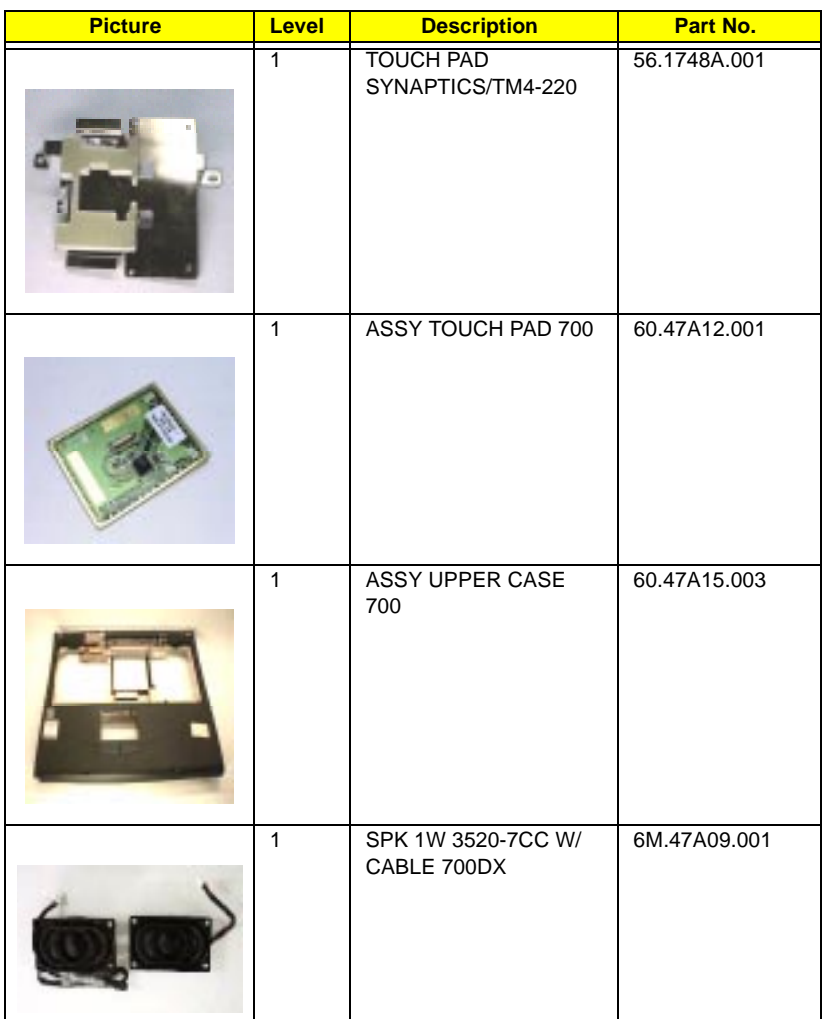

LEVEL 1 : Stands for Field Replaceable Units (FRU) and Customer Replaceable Units (CRU) for system level 1 service repair use.

LEVEL 2 : Stands for subassemblies of FRUs and CRUs which are for component level service repair use

# **Model Definition**

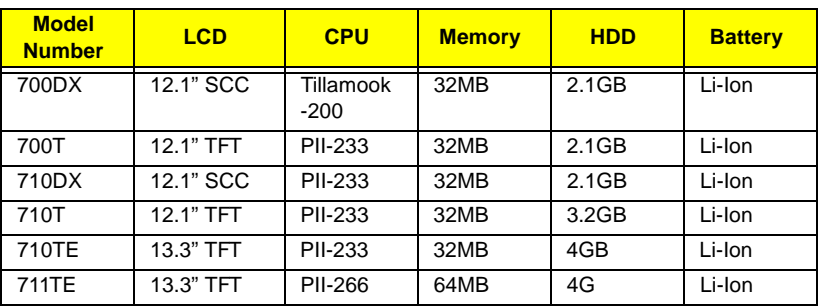

#### 700 Model Number Define

# **Compatibility Test**

# **System Configuration**

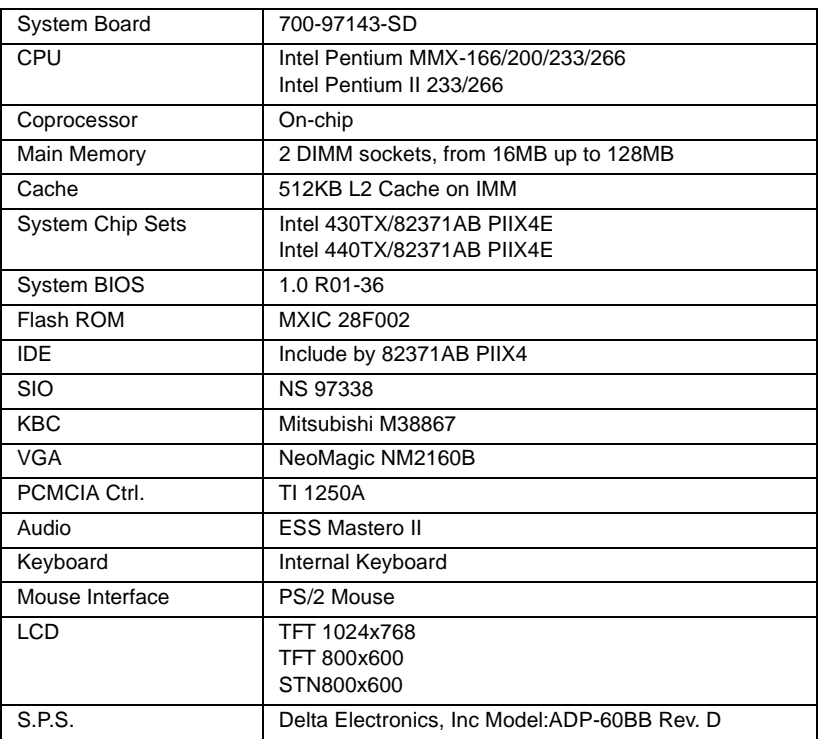

# **Microsoft Windows 95**

# **Application packages test**

# OA kit test

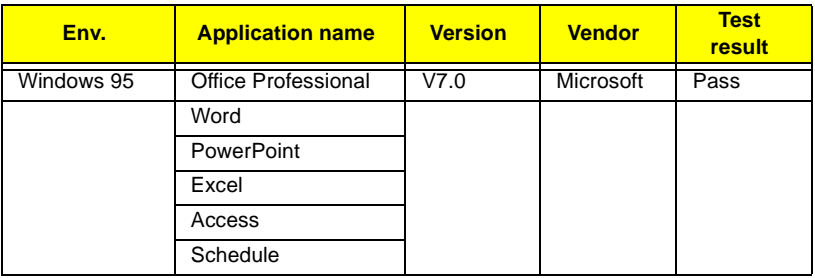

#### Communication test

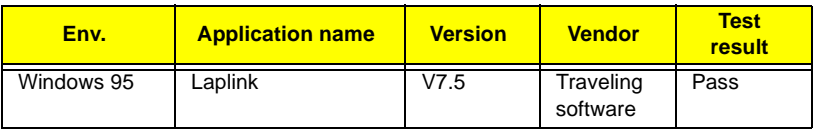

### Diagnostic test

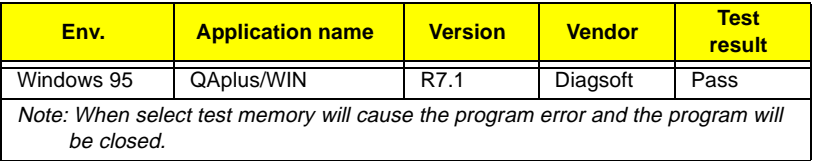

## CD title

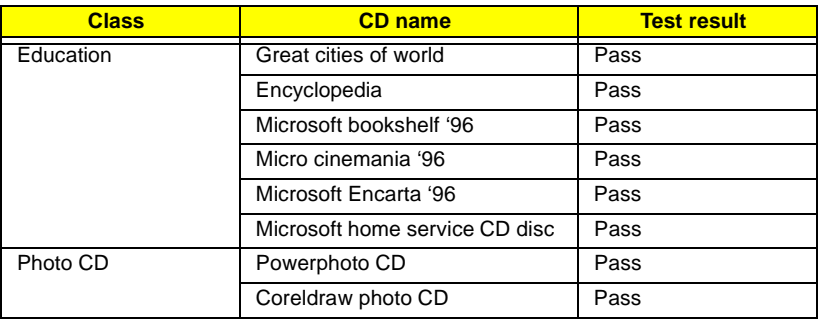

### CD title

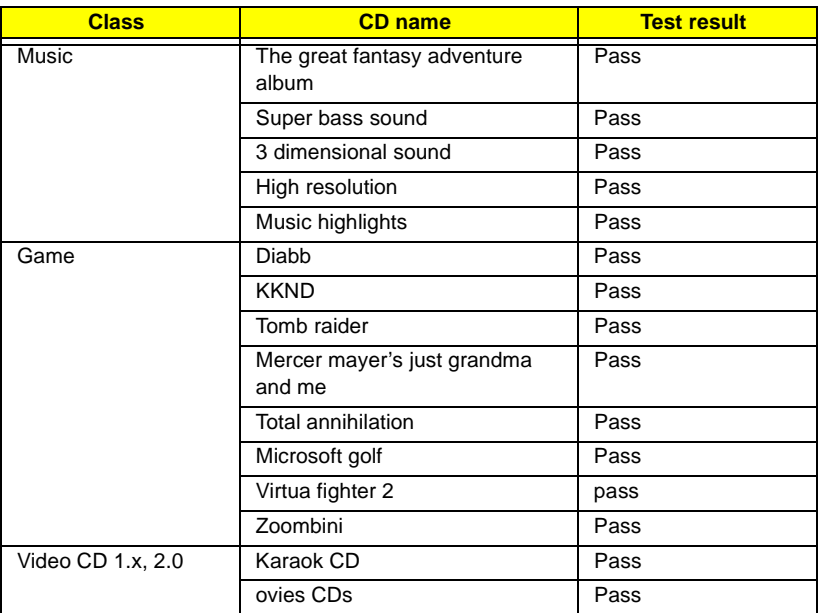

# **PCMCIA Card**

#### ATA Drive

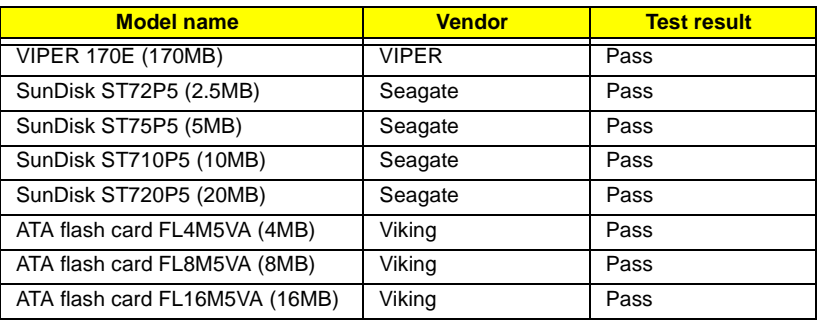

#### SCSI Card

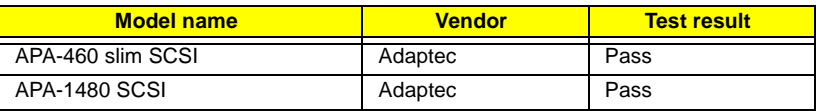

#### CD-ROM

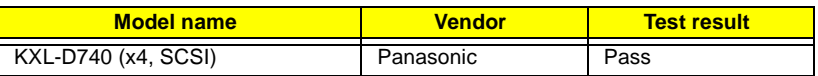

#### ZV Card

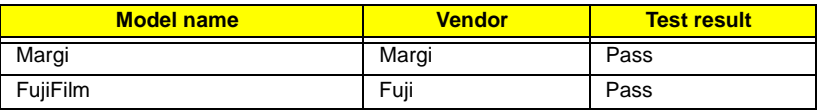

# **Peripheral devices test**

Floppy disk drive

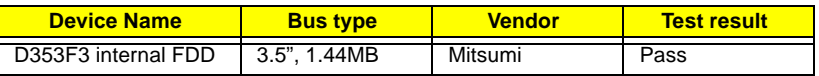

#### Hard disk drive

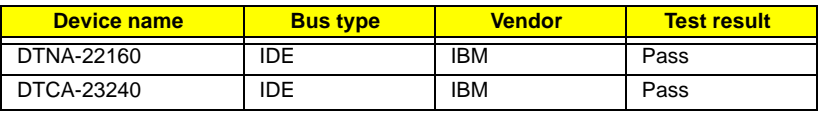

#### Hard disk drive

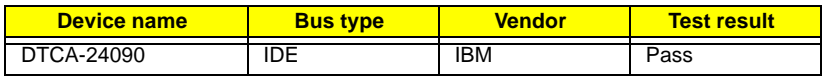

## IDE Drive

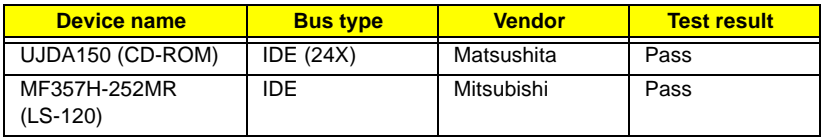

# Keyboard

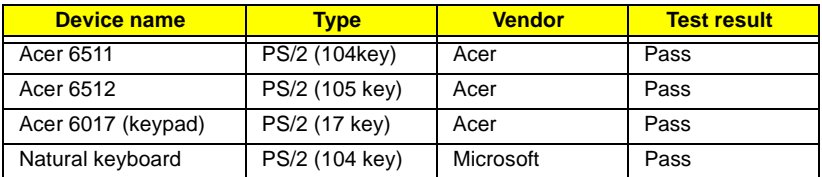

### Mouse

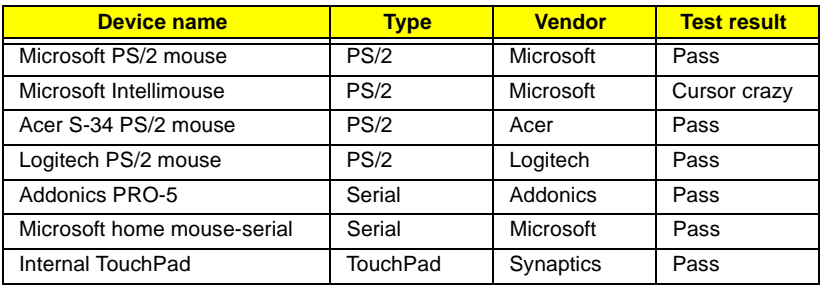

# ECP/EPP and printer

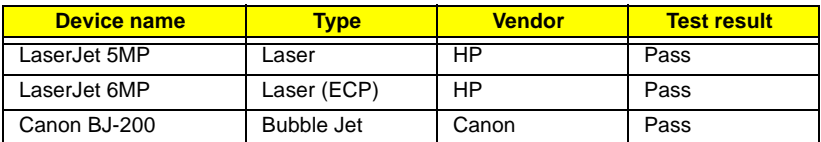

## Monitor

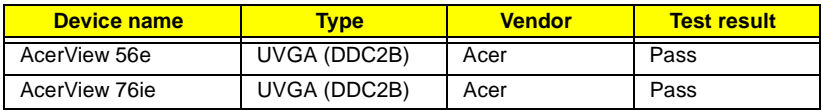

#### Monitor

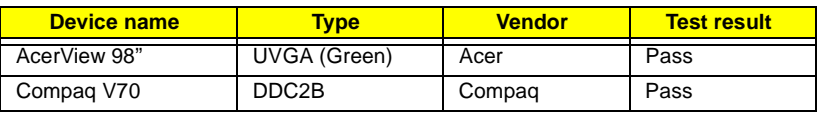

#### USB Device

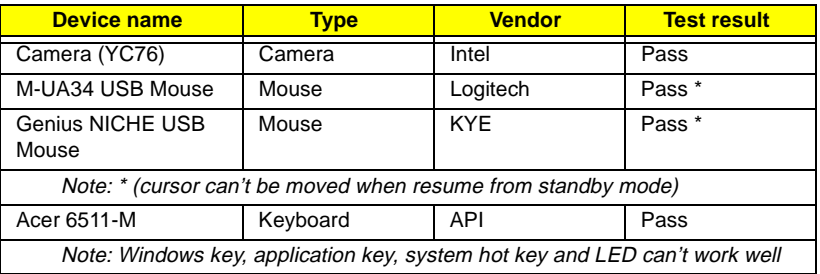

#### Mini Dock

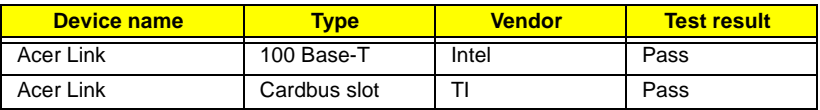

# **PCMCIA Ethernet LAN Adapter**

# PCMCIA Ethernet LAN adapter

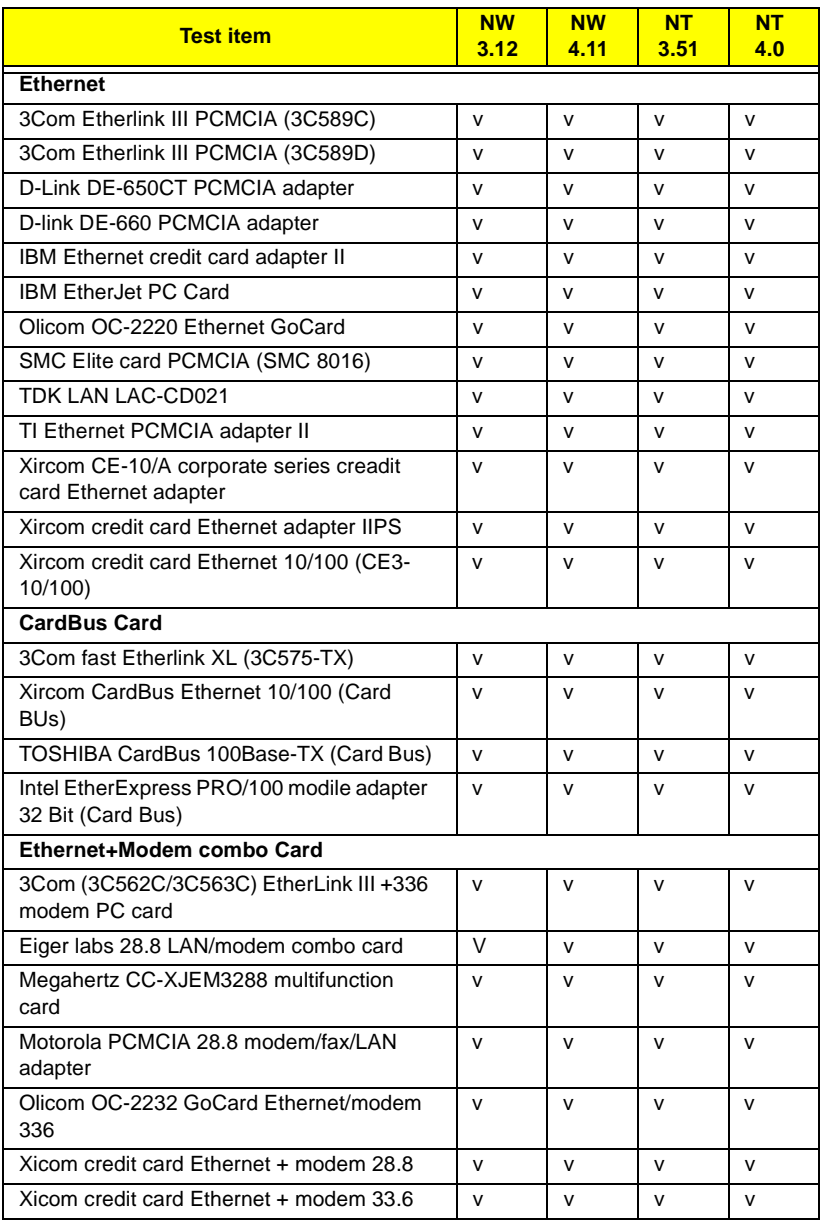

## PCMCIA Ethernet LAN adapter

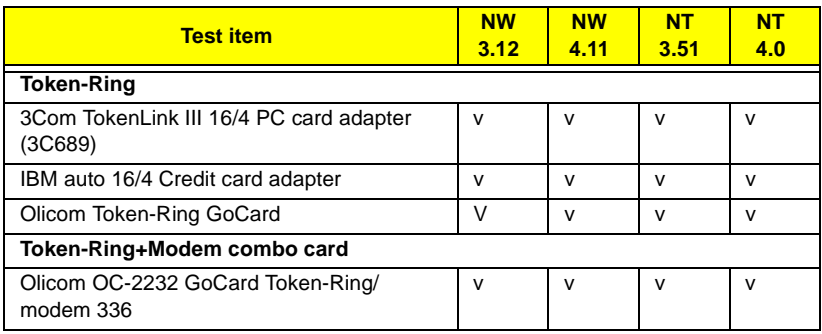

# PCMCIA Modem Card

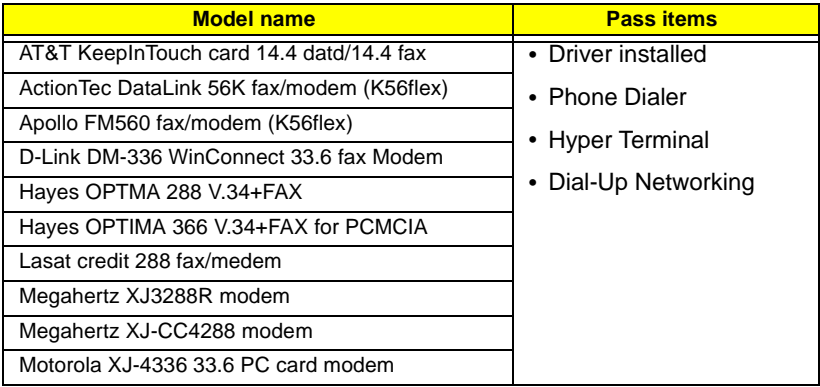

# PCMCIA Modem Card

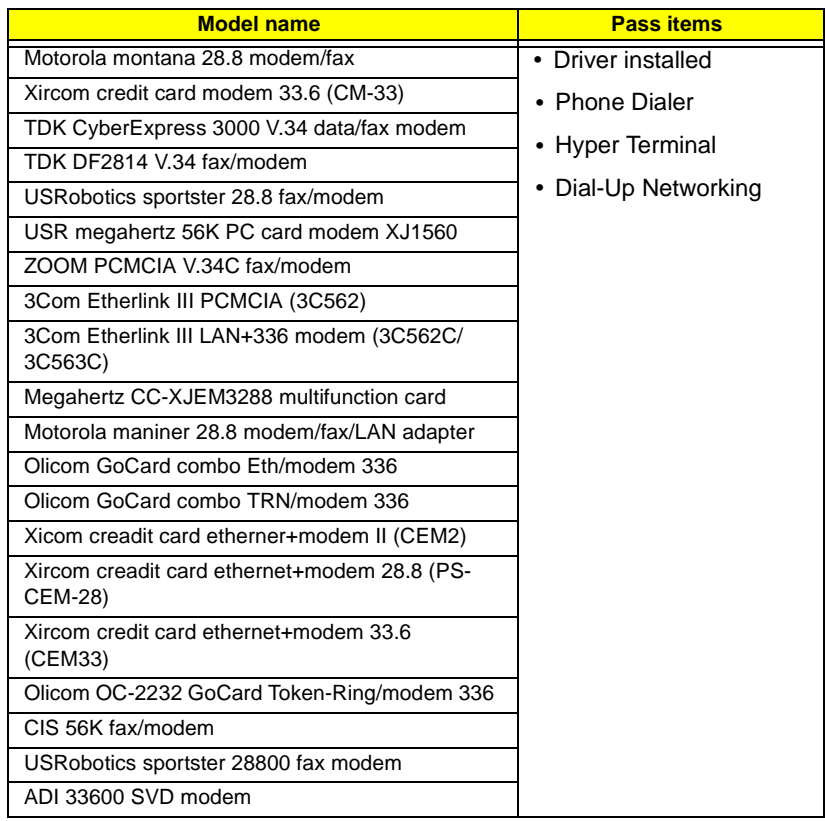

# **Microsoft Windows 95 (Japanese OSR2.1J)**

Printer Test

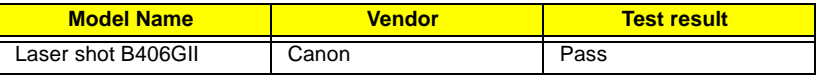

PCMCIA Adapter Test

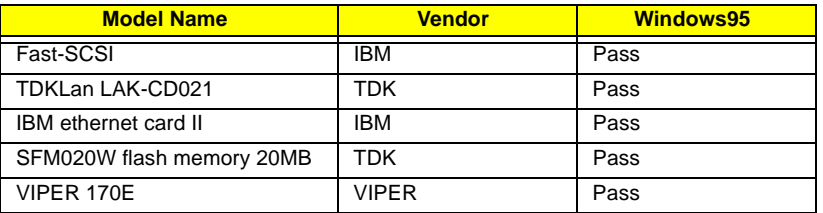

# **Microsoft Windows 95 (Chinese OSR2.1)**

Print

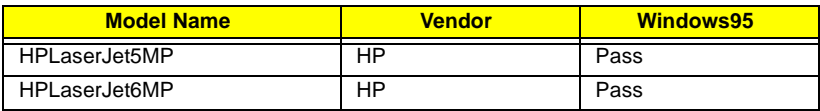

## Monitor

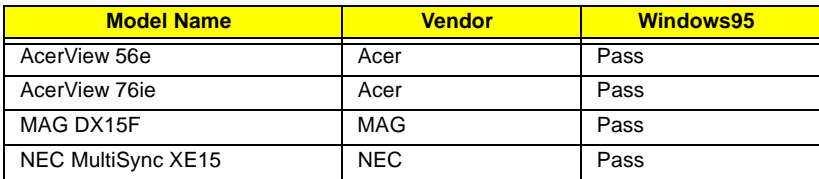

#### Mouse

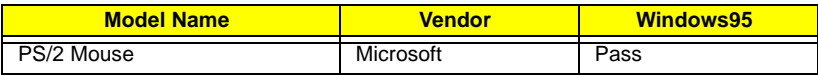